[Overig](#page-34-0)

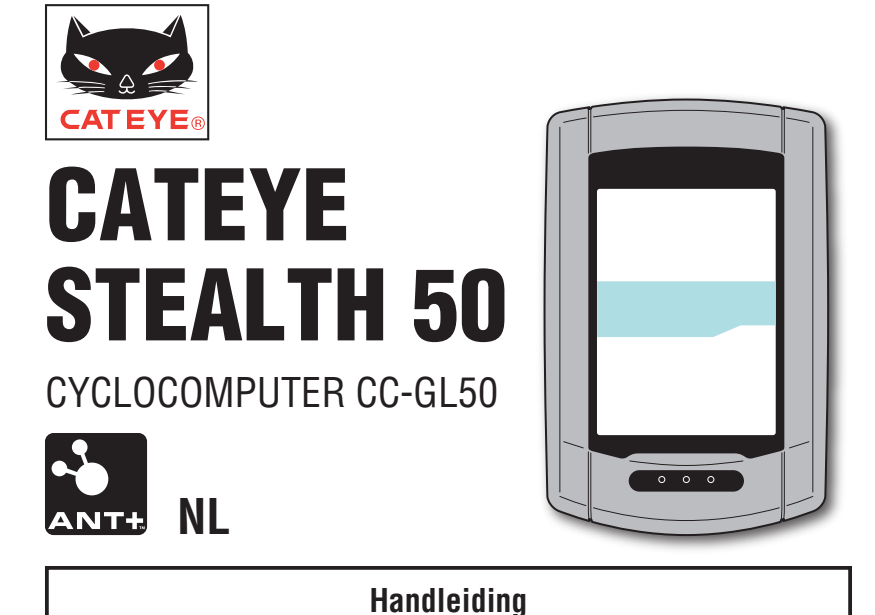

### **Lees deze gebruiksaanwijzing aandachtig door voordat u de computer in gebruik neemt en bewaar het om later te kunnen raadplegen.**

\* Deze PDF bevat een koppeling naar YouTube.

Wanneer u op de knop "Watch a video" (Een video bekijken) klikt, verschijnt een bericht met betrekking tot de beveiliging.

Klik op de knop "Allow" (Toestaan) om een browser te openen en de video af te spelen.

- \* YouTube-video's en handleidingen met betrekking tot dit product kunnen zonder kennisgeving vooraf worden gewijzigd. Ga naar de officiële website van CatEye voor de nieuwste uitgave van de handleiding (PDF).
- \* Deze handleiding is opgemaakt in de veronderstelling dat de gebruiker voldoende basiskennis heeft, inclusief computergebruik en terminologie (Windows / Mac).

# <span id="page-0-0"></span>**Functies van dit apparaat**

# **Meetmethode**

Dit apparaat is een multifunctionele fietscomputer met een ingebouwde GPS en versnellingssensor, die metingen kan uitvoeren door alleen GPS-signalen te ontvangen. Het kan ook tot 4 soorten gegevens meten (Snelheid, Cadans, Hartslag en Stroom) door het signaal te ontvangen van sensoren die compatibel zijn met de ANT+ communicatienormen.

\* Dit apparaat bevat geen ANT+ sensor. Schaf de optionele of commerciële ANT+ sensor aan in overeenstemming met het beoogde gebruik.

# **De route van de tocht vastleggen en weergeven**

Positiegegevens van GPS worden tijdens het meten vastgelegd met meetgegevens. De meetgegevens zoals uw route en hoogte kunnen als tocht op een kaart op de site worden bekeken door ze te laden in de toepassing "CATEYE Sync™" op uw pc, waarna u ze uploadt naar de speciale website "CATEYE Atlas™". "CATEYE Atlas™" kan worden gebruikt als een database voor uw fietsleven, waarin u de ritten kunt opslaan die zijn gemeten met dit toestel of met de CATEYE INOU, een rittenrecorder met camera.

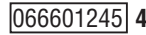

# **Zo gebruikt u de CatEye STEALTH 50**

# **Waarschuwing – voorzichtig**

- Concentreer u tijdens het fietsen niet op de computer. Zorg ervoor dat u veilig fietst!
- Bevestig de houder stevig op uw fiets en controleer regelmatig of hij niet los zit.
- • Voorkom dat de computer gedurende lange tijd aan direct zonlicht wordt blootgesteld.
- Haal de computer niet uit elkaar.
- Laat de computer niet vallen om beschadigingen te voorkomen.
- • Draai de spanknop van de FlexTight™ houder met de hand aan. Het te vast aandraaien met gereedschap etc. kan de schroefdraad beschadigen.
- • Gebruik geen verdunner, benzine of alcohol bij het schoonmaken van de computer en de beugel.
- • Het lcd-scherm kan vertekend zijn als er door gepolariseerde zonnebrilglazen naar gekeken wordt.

# **Waarschuwing bij het meten**

Houd de knop **MODE** om de computer voor en na het meten te resetten. Het meten begint door de computer te resetten. Het apparaat blijft de trip registreren tot de volgende reset. Schakel het apparaat uit als hij niet wordt gebruikt.

# **ANT+ sensor (optioneel of commercieel)**

Dit apparaat kan het signaal van de volgende vier ANT+ sensoren ontvangen, meten en weergeven.

- • Snelheidssensor
- • Snelheids-/cadans (ISC)-sensor
- 
- • Cadanssensor
- Hartslagsensor
- • Stroomsensor
- \* Voor elk type sensor kunt u een koppeling met maximaal 2 sensoren uitvoeren.
- \* Wij bieden een optionele snelheids-/cadanssensor (ISC-11) en hartslagsensor (HR-11).
- \* U kunt toepasselijke sensoren bekijken op onze website.

### **Meting met de ANT+ snelheidssensor en het GPS-signaal**

Voor snelheidsmetingen kan de snelheid worden berekend uit het GPS-signaal, zelfs als u niet beschikt over de ANT+ snelheidssensor. Als het snelheidssignaal van de ANT+ sensor wordt gedetecteerd, wordt voor metingen de prioriteit gegeven aan het snelheidssignaal. Het verschil tussen de meting met de ANT+ snelheidssensor en die met het GPS-signaal, is als volgt.

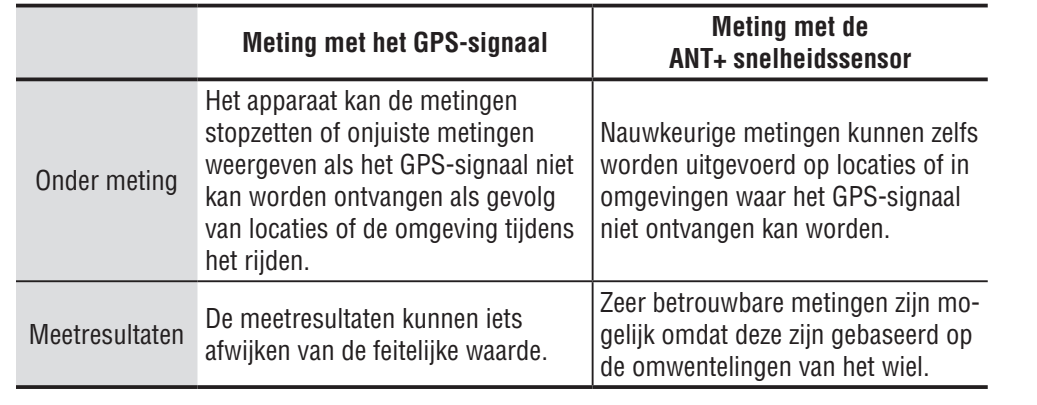

\* Zie "GPS" voor GPS (pagina 3).

### **ANT+ communicatienormen**

ANT+ is een communicatienorm met laag energieverbruik die de frequentie 2,4 GHz gebruikt. Het zorgt voor een vrijwel volledige demping van extern geluid en overspraak door interferentie met metingen en kan betrouwbaarder gegevens dan ooit opslaan.

Hij heeft echter last van interferentie op de volgende plaatsen en/of omgevingen die een onjuiste meting kunnen opleveren.

- \* Wees met name voorzichtig bij het koppelen (ofwel het zoeken naar de sensor-ID).
- In de buurt van tv's, pc's, radio's, motoren of in auto's of treinen.
- In de buurt van spoorwegovergangen, langs spoorrails, in de buurt van tv- of radiozenders en radarstations enz.
- Bij gebruik in combinatie met andere draadloze apparaten of bij bepaalde batterijlampen.
- In een Wi-Fi-omgeving

### **Automatische herkenning van de sensor-ID**

De ANT+ sensor heeft een eigen ID en de computer meet synchroon met de ID.

Op de computer kunnen twee sensor-ID's per sensortype worden geregistreerd. Door vooraf te koppelen, wordt de sensor tijdens het rijden automatisch herkend. Het is niet nodig om de wielomtrek automatisch te wijzigen, omdat de wielomtrek wordt ingesteld voor het sensor-ID van de snelheidssensor of snelheid-/cadans (ISC)-sensor.

\* De snelheidssensor of snelheid-/cadans (ISC)-sensor, ongeacht welke wordt herkend, wordt op het scherm aangegeven door het pictogram van de snelheidssensor ( $\ddot{\cdot}$ 1.  $\ddot{\cdot}$ ).

het apparaat op [Hoe bevestigt u](#page-5-0)  Hoe bevestigt u<br>het apparaat op<br>uw fiets

# [De meetgegevens uploaden](#page-19-0)

### **Procedure voor automatische herkenning**

De computer herkent het sensor-ID automatisch overeenkomstig de volgende procedure.

1 Signalen van elke sensor (snelheid, snelheid/cadans, cadans, hartslag en stroom) worden gezocht op het tijdstip waarop het GPS-scherm verschijnt als het apparaat wordt ingeschakeld, of als het stand-byscherm overgaat naar het metingscherm.

### **Waarschuwing:**

**Sensoren die op dat moment geen sensorsignaal sturen, kunnen niet worden herkend. Elke sensor stuurt het sensorsignaal in reactie op de volgende handelingen.**

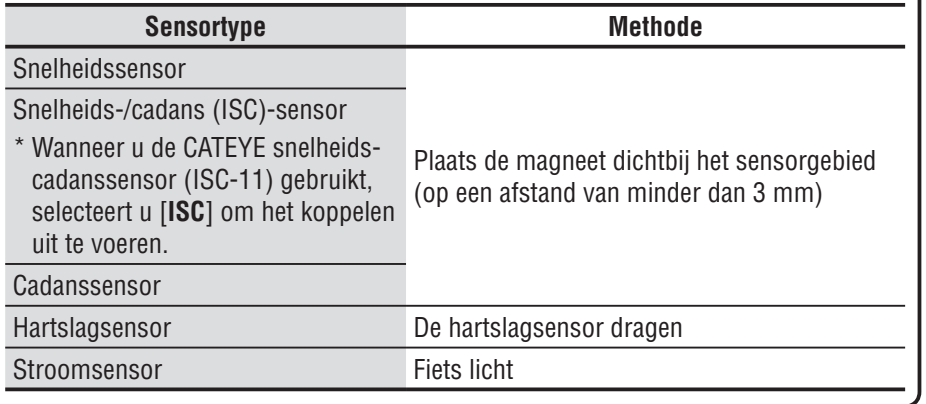

2 Van de gekoppelde ID's van elke sensor, wordt de sensor met het krachtigste signaal ontvangen. Het pictogram van het sensorsignaal dat overeenkomt met de ontvangen sensor wordt op het scherm weergegeven en het meten begint. Elke sensor wordt als volgt weergegeven.

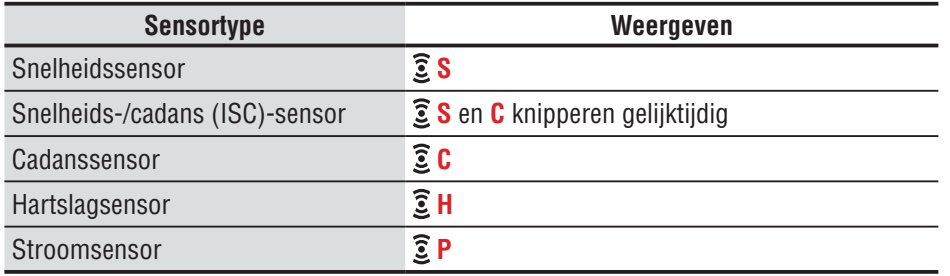

\* De computer meet met het GPS-signaal als het snelheidssignaal van de snelheidssensor of de snelheid-/cadans (ISC)-sensor niet wordt ontvangen. In dat geval gaat de computer over naar metingen met de snelheidssensor zodra het snelheidssignaal wordt ontvangen.

\* Als het cadanssignaal, het hartslagsignaal of het stroomsignaal niet ontvangen kunnen worden, wordt de bijbehorende meetwaarde niet weergegeven.

# **GPS**

GPS (Global Positioning System) is een systeem voor het bepalen van de actuele positie op aarde door uiterst nauwkeurige positiegegevens te ontvangen die door satellieten wordt verzonden.

### **Het GPS-signaal ontvangen**

- Het kan enkele minuten duren na het inschakelen van de computer tot het GPS-signaal wordt ontvangen.
- Tijdens het zoeken van het GPS-signaal, is het aanbevolen u niet te verplaatsen tot het GPS-signaal is ontvangen. Als u zich verplaatst terwijl het GPS-signaal wordt gezocht, kan het langer duren tot het GPS-signaal wordt ontvangen.
- Het ontvangen van het GPS-signaal is gemakkelijker onder een open hemel en met een goed zicht voor satellieten.

### **Waar het GPS-signaal niet kan worden ontvangen**

Het apparaat kan de metingen stopzetten of onjuiste metingen weergeven als het GPSsignaal niet kan worden ontvangen op de volgende locaties of in de volgende omgevingen:

- In een tunnel, onder de grond of een gebouw, tussen hoge gebouwen, onder een viaduct enz.
- Bij slecht weer (sneeuw, regen enz.)
- In de buurt van een hoogspanningsleiding of een relais-station van mobiele telefonie.
- Als het scherm van de computer niet op de lucht is gericht.
- \* De meetresultaten kunnen iets afwijken van de feitelijke waarden als de snelheid berekend wordt aan de hand van het GPS-signaal.

# het apparaat op [Hoe bevestigt u](#page-5-0)  Hoe bevestigt u<br>het apparaat op<br>uw fiets g het apparaat op Geriguration Construction Confliction Confliction Confliction Confliction Confliction Confli

# **Batterij**

Volg deze aanwijzingen om de prestaties van de lithium-ion batterij te maximaliseren.

### **Laad de batterij op bij eerste gebruik of na een lange opslagperiode**

Elke batterij ontlaadt zichzelf langzaam en de spanning van de batterij kan teruglopen tijdens een lange opslagperiode. Laad de batterij altijd volledig op voordat u deze gebruikt.

### **Waarschuwing bij opladen**

- Laad de batterij op bij omgevingstemperaturen tussen 5°C en 40°C.
- • Verwijder de USB-stekker na afloop van het opladen.
- Maak de USB-stekkers schoon voor het opladen.
- Schud het apparaat niet tijdens het opladen.
- Als de aangesloten pc in de slaapstand staat, kan de batterij niet opladen.

### **Waarschuwingen bij het gebruik**

- • Opladen, ontladen en bewaren bij hoge temperaturen kan de batterij beschadigen. Laat de batterij niet achter in een auto of in de buurt van een verwarming.
- • Als de verlichtingstijd aanzienlijk terugloopt, zelfs als de batterij volledig opgeladen is, heeft de oplaadbare batterij het einde van zijn nuttige levensduur bereikt vanwege slijtage. Zie "De computer wegwerpen" (pagina 38) voor meer informatie.

### **Waarschuwingen bij opslag**

Berg de Li-Ion batterij niet gelijk op nadat hij volledig is opgeladen. Aanbevolen wordt een koele en droge opslagruimte. Bij langdurige opslag is het belangrijk om de batterij elke 6 maanden 10 minuten op te laden.

### **Waarschuwingen bij wegwerpen**

Verwijder de oplaadbare batterij binnenin voordat u de computer wegwerpt. Zie "De computer wegwerpen" (pagina 38) voor meer informatie.

# **Beschrijving van de computer en de onderdelen**

# **Computer**

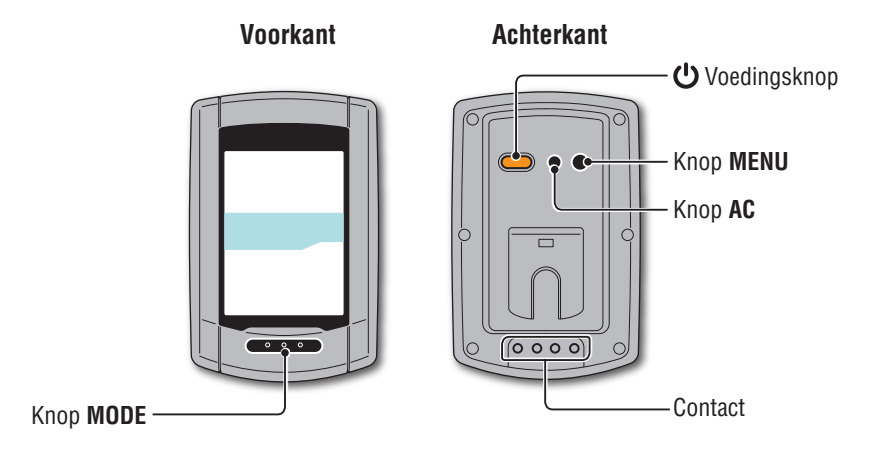

**Accessoires**

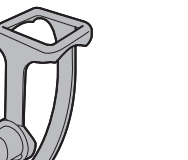

Rubberkussen Spanknop<br>Houder Bubberkussen

voor houder

Houderband

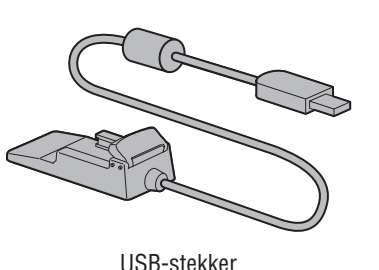

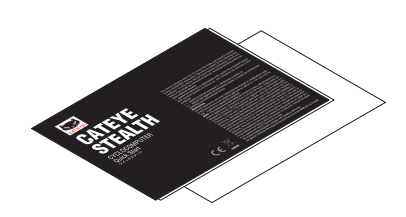

Snel aan de slag Gele kaart

# **Schermweergave**

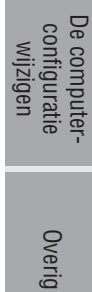

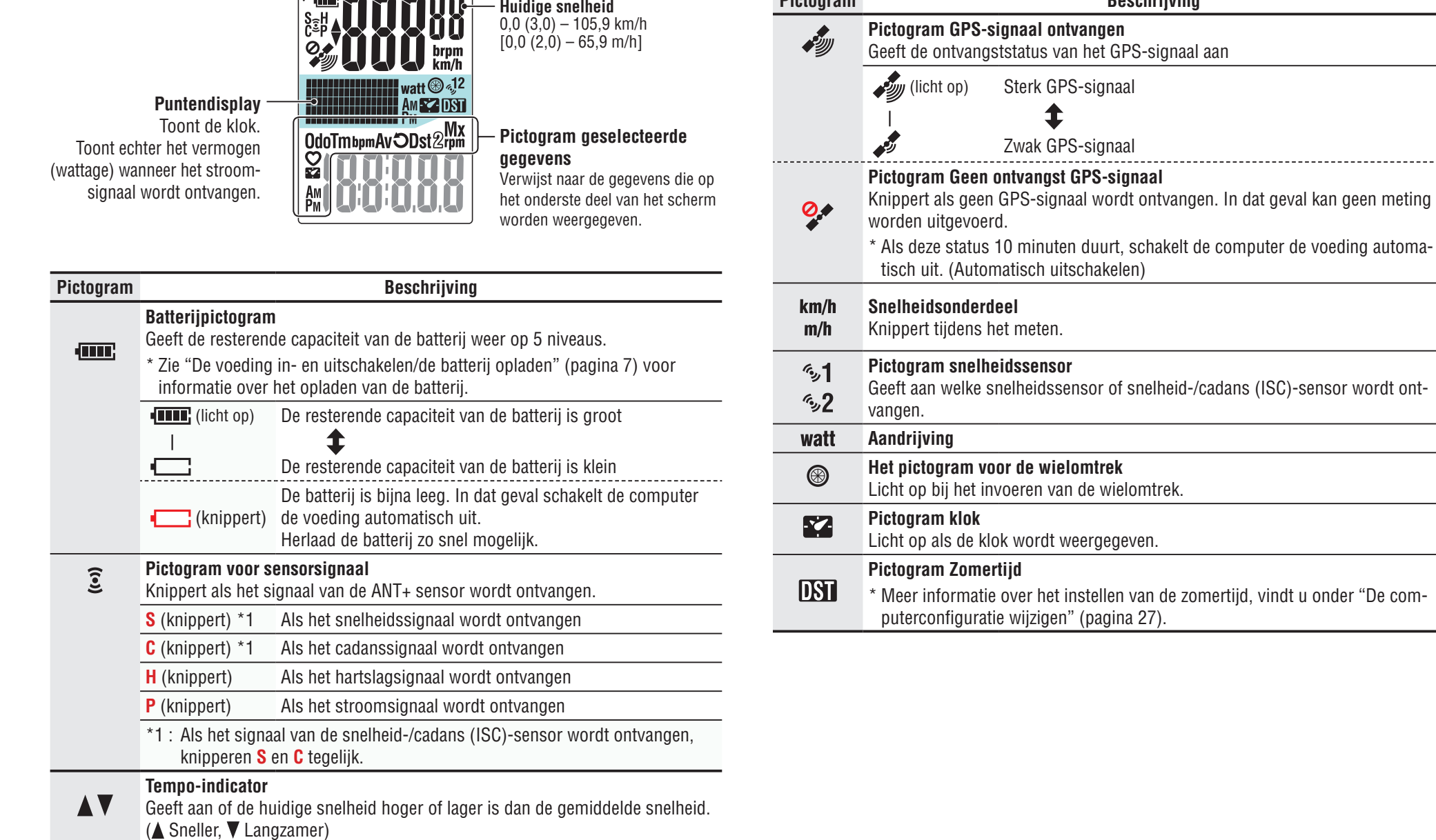

**Pictogram Beschrijving** 

5

# [Inleiding](#page-0-0)

# [De meetgegevens uploaden](#page-19-0)

De computer-<br>configuratie<br>wijzigen

# <span id="page-5-0"></span>**Hoe bevestigt u het apparaat op uw fiets**

**[Video weergeven](http://www.cateye.com/en/video/bracket)  (YouTube)**

Klik op de knop. Een browser wordt geopend en de film wordt afgespeeld.

De FlexTight™-houder kan worden bevestigd aan de stuurpen of het stuur, afhankelijk van hoe de houder in de houderband past.

### **Waarschuwing:**

**Maak de spanknop van de FlexTight™-houder stevig vast met de hand. Als u de knop te strak vastmaakt met gereedschap o.i.d., kan de schroefkop beschadigd worden.**

### **De FlexTight ™ houder aan de stuurpen monteren**

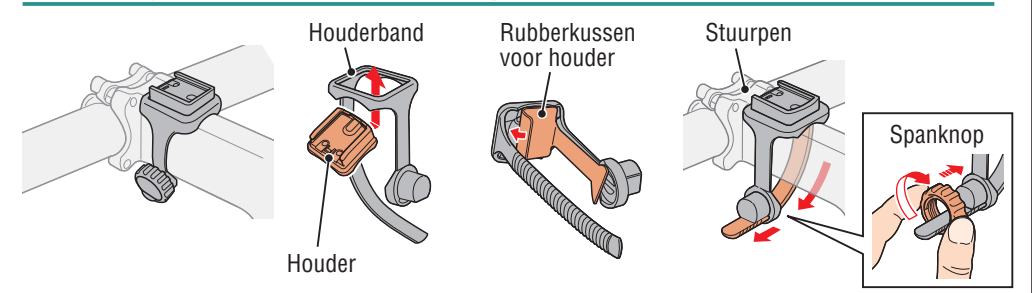

### **De FlexTight ™ houder aan het stuur monteren**

\* Om een GPS-signaal goed te ontvangen, moet u de richting van de houder aanpassen zodat het scherm van de computer naar de lucht is gericht.

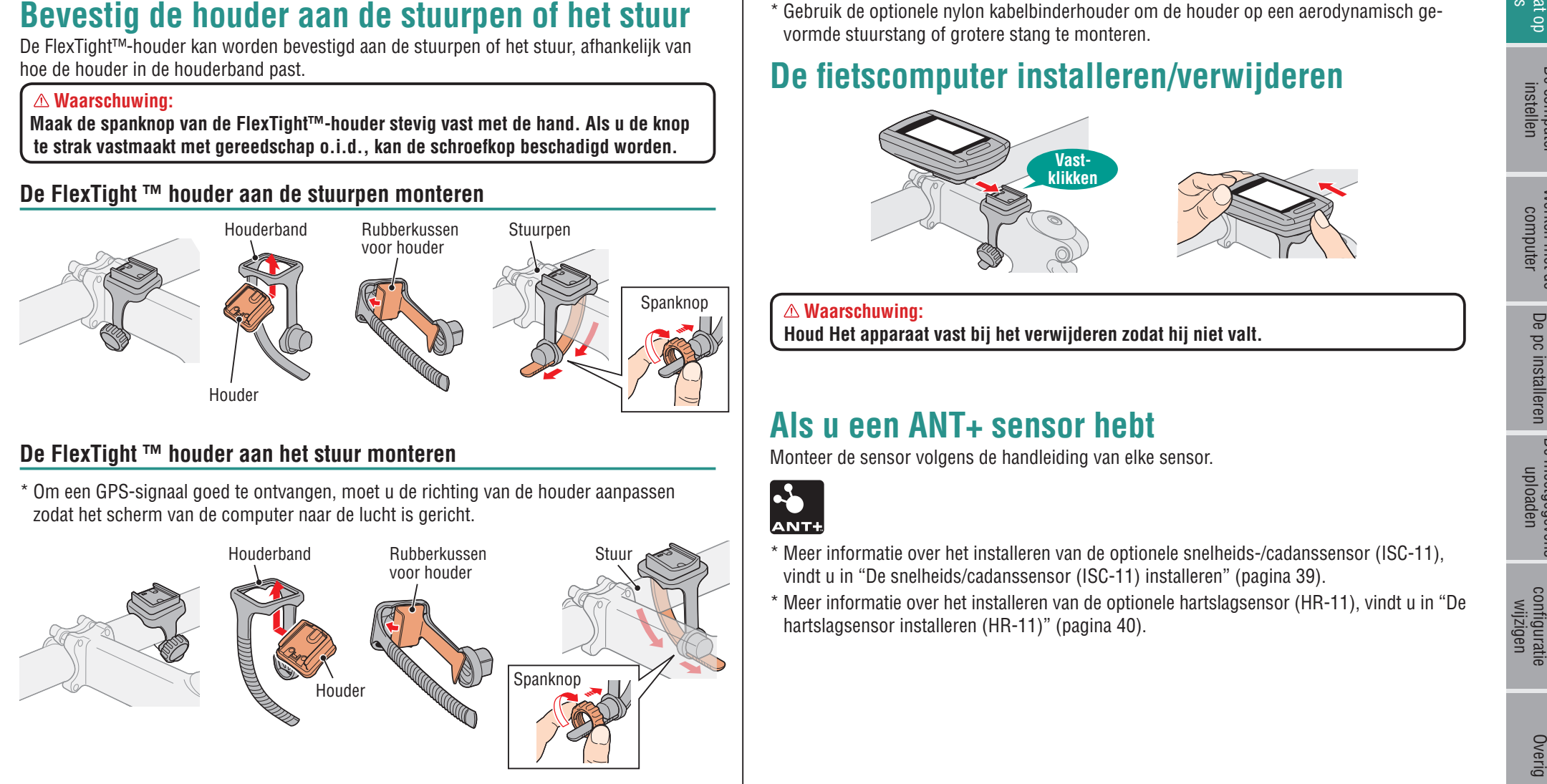

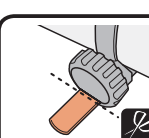

Knip de overtollige lengte van de band af.

**Waarschuwing:**

**Rond de snijrand van de houderband af om letsel te voorkomen.**

\* Gebruik de optionele nylon kabelbinderhouder om de houder op een aerodynamisch gevormde stuurstang of grotere stang te monteren.

# **De fietscomputer installeren/verwijderen**

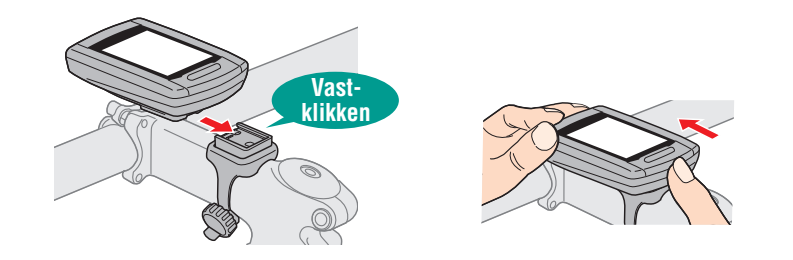

**Waarschuwing:**

**Houd Het apparaat vast bij het verwijderen zodat hij niet valt.**

## **Als u een ANT+ sensor hebt**

Monteer de sensor volgens de handleiding van elke sensor.

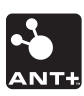

- \* Meer informatie over het installeren van de optionele snelheids-/cadanssensor (ISC-11), vindt u in "De snelheids/cadanssensor (ISC-11) installeren" (pagina 39).
- \* Meer informatie over het installeren van de optionele hartslagsensor (HR-11), vindt u in "De hartslagsensor installeren (HR-11)" (pagina 40).

# het apparaat op [Hoe bevestigt u](#page-5-0)  Hoe bevestigt u<br>het apparaat op<br>uw fiets

De computer<br>instellen

[De meetgegevens uploaden](#page-19-0)

De computer-<br>configuratie<br>wijzigen

# **De voeding in- en uitschakelen/de batterij opladen**

# **Power ON/OFF**

Houd de knop  $\Theta$  achterop de computer 2 seconden ingedrukt.

\* Stel de computer in wanneer u deze voor de eerste keer aan zet. Raadpleeg "De computer instellen" voor details (rechts op deze pagina).

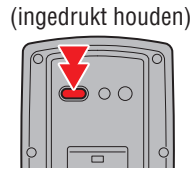

\* Als de batterij bijna leeg is, moet u hem op de volgende manier opladen.

# **Zo laadt u op**

**1 Schuif de computer op de USB-stekker**

### **Waarschuwing:**

**Plaats de computer niet in de houder als hij nat is, bijvoorbeeld na een terreinrit. Dat kan kortsluiting en schade aan computer en gegevens veroorzaken.**

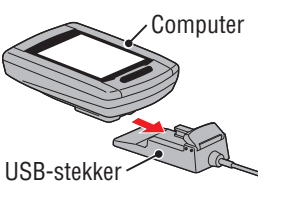

Batterijpictogram

 $\overline{\phantom{a}}$ 

### **2 Steek de USB-stekker in de pc of in een in de winkel verkrijgbare USB-batterijlader**

Nadat het opladen is begonnen, is alleen **(publicational)** (pictogram batterij) zichtbaar.

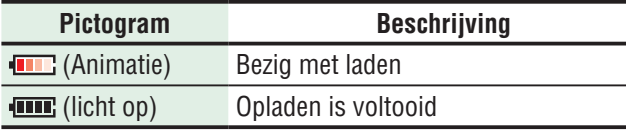

- \* Als de computer met de pc is verbonden, wordt de batterij niet opgeladen als de pc in de slaapstand staat.
- \* Met USB 1.0 duurt het opladen lang.
- \* De batterij is tot ca. 80% opgeladen na ca. 90 minuten.
- \* De standaard oplaadtijd is afhankelijk van de gebruiksomgeving.
- \* De computer kan 10 uur worden gebruikt als de batterij volledig is opgeladen

### **3 Verwijder de computer nadat het opladen is voltooid**

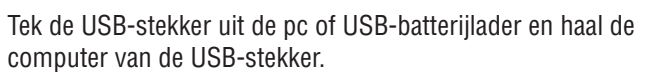

\* Schuif de computer met de hand van de USB-stekker terwijl u deze vasthoudt.

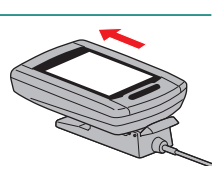

**Standaard oplaadtijd**

# <span id="page-6-0"></span>**De computer instellen**

Formatteer het apparaat als volgt wanneer u hem voor het eerst gebruikt of als u het apparaat naar de fabrieksintellingen wilt terugbrengen.

### **Waarschuwing:**

troon verschijnt.

**AC**

### **Alle gegevens worden gewist en de fabrieksinstellingen van de computer worden hersteld.**

\* Stel de computer in zonder modificatie, zelfs als u een fout maakt bij het invoeren of als koppelen mislukt (\*1) met een sensor tijdens het instellen van de computer. U kunt de instelling later wijzigen, vanuit de specifieke toepassing "CATEYE Sync™" of vanuit het menuscherm van de computer.

Zie voor details "De computerconfiguratie wijzigen" (pagina 27).

\*1: Koppelen is alleen mogelijk vanuit het menuscherm van de computer. Zie voor details "De sensor koppelen" op het menuscherm (pagina 32).

### **1 Formatteren (initialiseren)**

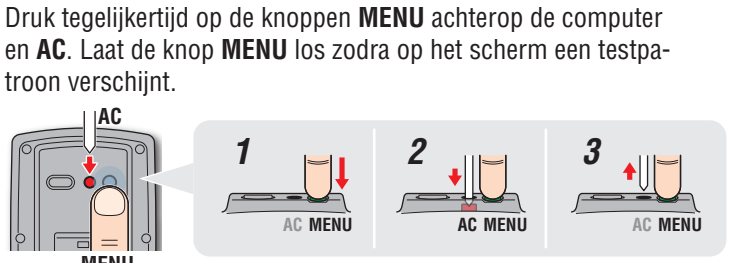

**MENU** \* Als alle onderdelen op het scherm oplichten zonder dat een testpatroon verschijnt, is het formatteren niet goed verlopen. Voer het formatteren opnieuw uit.

**2 Selecteer snelheidseenheid** Selecteer "**km/h**" of "**m/h**". Klik op de knop. Een browser wordt geopend en de film wordt afgespeeld. **[Video weergeven](http://www.cateye.com/en/video/format_operation)  (YouTube)**

**MENU**

 $\sqrt{\frac{1}{2}}$ 

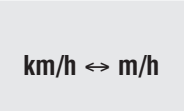

**MODE**

Registreer de instelling (Terug)

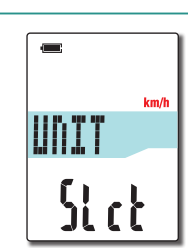

**Testpatroon** 

Overig

[Inleiding](#page-0-0)

# Hoe bevestigt u<br>het apparaat op<br>uw fiets het apparaat op [Hoe bevestigt u](#page-5-0)  De computer<br>instellen

### Druk op de knop **MENU** om voor koppelen van sensor te wisselen. Geef de sensor weer.

**1** Toon de sensor voor koppelen op het scherm

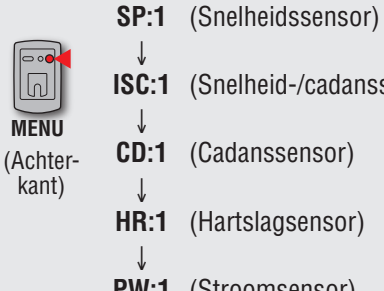

**ISC:1** (Snelheid-/cadanssensor)

- **PW:1** (Stroomsensor)
- \* Tijdens het instellen van de computer worden de sensoren gekoppeld in de afgebeelde volgorde. Rond het instellen van de computer af, ook als het koppelen mislukt of wordt overgeslagen. U kunt de instelling later veranderen. Zie voor details "De sensor koppelen" op het menuscherm (pagina 32).
- \* Standaard kunt u koppelen met "**SP:1**" of "**ISC:1**".
- • Als u koppelt met "**SP:1**", wordt de weergave van "**ISC:1**" (snelheid-/cadanssensor) overgeslagen.
- Als u koppelt met "**ISC:1**" (snelheid-/cadanssensor), wordt de weergave van "**CD:1**" (cadanssensor) overgeslagen.

### **3 Koppelen (het sensor-ID zoeken)**

### **Als u geen ANT+ sensor hebt**

"Koppelen" is niet vereist. Druk 5 maal op de knop **MENU** om naar stap 5 "Selecteer de tijdzone" (pagina 11) te gaan.

### **Als u een ANT+ sensor hebt**

Opdat de computer elke sensor kan herkennen, is het nodig om het sensor-ID van elke sensor te registeren (koppelen). Koppel de computer met uw ANT+ sensor overeenkomstig de volgende procedure.

Dit apparaat kent twee verschillende manieren om te koppelen:

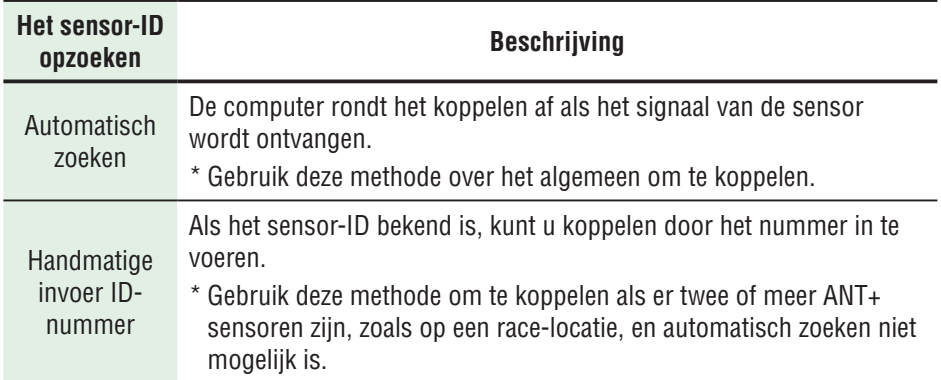

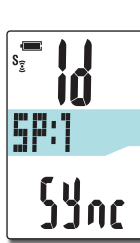

# [Inleiding](#page-0-0)

# Overig

### 2 **Het koppelen start**

Houd de knop **MODE** ingedrukt. Daarna wordt het onderste scherm gewijzigd en wordt het automatisch zoeken gestart.

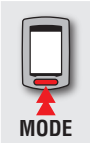

Het automatisch zoeken is gestart (ingedrukt houden)

- \* Als een andere ANT+-sensor in de buurt is, moet u het sensorsignaal verzenden van de te zoeken sensor en vervolgens de knop **MODE** indrukken. Het is mogelijk gemakkelijker om te koppelen met de gewenste sensor. Stuur het sensorsignaal terwijl het automatische zoekscherm wordt weergegeven.
- Het zoeken van het sensor-ID is voltooid

Sensorsignaal

Automatisch zoeken wordt gestart

لرلزلز

- \* Noteer het ID-nummer dat specifiek is voor de sensor.
- \* Elke sensor stuurt het sensorsignaal in reactie op de volgende handelingen.

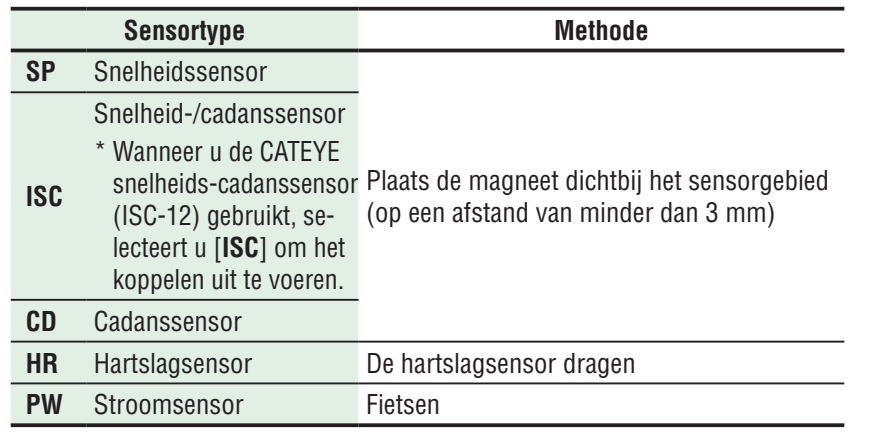

- \* De computer gaat na het starten van automatisch zoeken gedurende vijf minuten naar de zoekmodus. Stuur in die periode het sensorsignaal.
- \* Door tijdens het zoeken de knop **MODE** ingedrukt te houden, wordt het automatisch zoeken geannuleerd. Dit wordt automatisch geannuleerd als het sensorsignaal in de zoekmodus niet ontvangen kan worden.

### **Bij automatisch zoeken Bij handmatig invoeren van het ID-nummer**

Houd de knop **MODE** ingedrukt om het automatisch zoeken te starten en druk vervolgens binnen 3 seconden op de **MODE**-knop. De weergave wordt gewijzigd naar het scherm voor het invoeren van het ID-nummer.

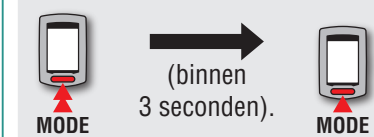

Gaat naar het invoerscherm voor het ID-nummer

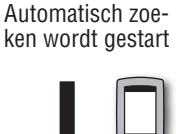

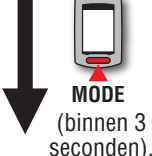

\* Wanneer 3 seconden of meer verstrijken gaat het toestel naar het automatisch zoeken.

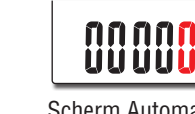

Scherm Automatisch zoeken

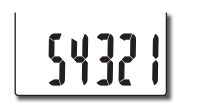

Invoerscherm ID-nummer

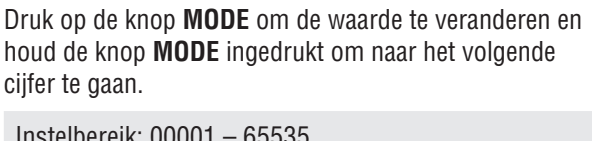

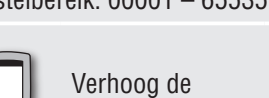

waarde

**MODE**

Naar volgende cijfer (ingedrukt houden)

Ga naar stap 8.

**MODE**

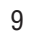

# het apparaat op [Hoe bevestigt u](#page-5-0)  Hoe bevestigt u<br>het apparaat op<br>uw fiets

De computer<br>instellen Werken met de<br>computer [Werken met de](#page-12-0) 

# [De meetgegevens uploaden](#page-19-0) De computer Werken met de De po installeren De meetgegevens wordiguratie<br>instellen computer

# Overig

### **<sup>6</sup>** Controleer het ID-nummer en druk op de knop MENU

Het koppelen van de sensor is voltooid.

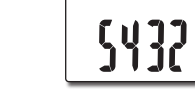

TIRE

2096<br>2096

### $\sqrt{2}$ **MENU**

Registreer de instelling (Achterkant)

### 4 **Koppel andere sensoren volgens dezelfde procedure**

### **4 Voer de wielomtrek in**

**Als u het koppelen met de ANT+ snelheidssensor of snelheid-/cadans (ISC)-sensor overslaat**

De instelling in "De wielomtrek invoeren" wordt overgeslagen.

Ga naar stap 5 "Selecteer de tijdzone" (pagina 11).

**Als u het koppelen met de ANT+ snelheidssensor of snelheid-/cadans (ISC)-sensor uitvoert**

Voer de wielomtrek in (buitenrand van het wiel) van de kant waar de sensor is gemonteerd, in mm, volgens onderstaande procedure.

Druk op de knop **MODE** om de waarde te veranderen en houd de knop **MODE** ingedrukt om naar het volgende cijfer te gaan.

Instelbereik: 0100 - 3999 mm

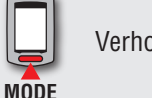

Verhoog de waarde

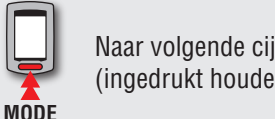

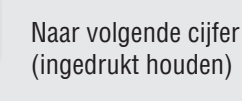

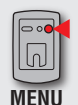

Registreer de instelling (Achterkant)

\* Zie "Wielomtrek" (rechts van deze pagina) voor het vaststellen van de wielomtrek.

### **Wielomtrek**

U kunt de wielomtrek (L) van uw bandenmaat terugvinden in onderstaande tabel of de werkelijke wielomtrek (L) van uw fiets zelf meten.

### **Hoe u de wielomtrek (L) kunt meten**

Voor de meest nauwkeurige meting rijdt u het wiel een volledige omwenteling. Breng de banden op de juiste spanning. Zet het wiel zo op de grond neer, dat het ventiel onderaan zit. Zet op de plaats van het ventiel een streepje op de grond. Plaats uw gewicht op de fiets en rijdt de fiets, in een rechte lijn, een volledige omwenteling naar voren (zodat het ventiel weer onderaan zit). Zet op de plaats van het ventiel weer een streepje op de grond en meet de afstand tussen beide streepjes.

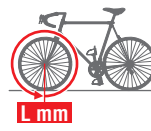

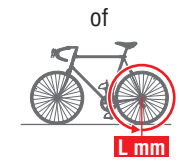

\* Meet de band waarop de sensor is geïnstalleerd.

### **Bandomtrektabel**

\* De bandgrootte of ETRTO wordt normaal aangegeven aan de binnenzijde van de band.

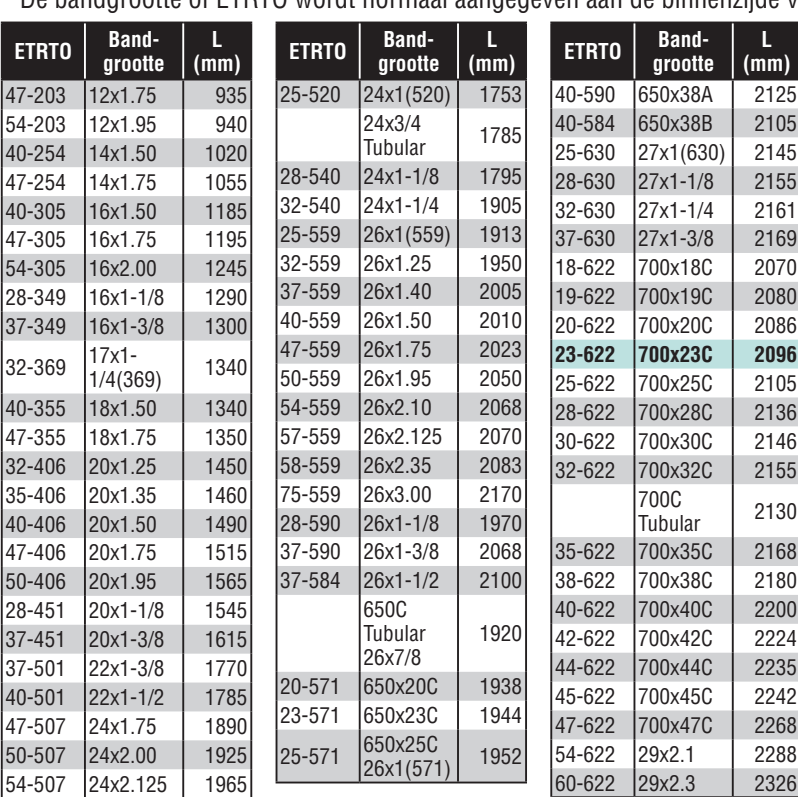

# het apparaat op [Hoe bevestigt u](#page-5-0)  Hoe bevestigt u<br>het apparaat op<br>uw fiets

De computer<br>instellen

### **5 Selecteer de tijdzone**

Selecteer aan de hand van de volgende "Lijst met tijdzones" de code voor de stad die het dichtst bij de huidige locatie ligt.

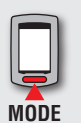

Datumnotatie veranderen

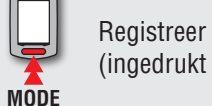

Registreer de instelling (ingedrukt houden)

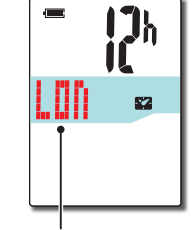

Kengetal stad

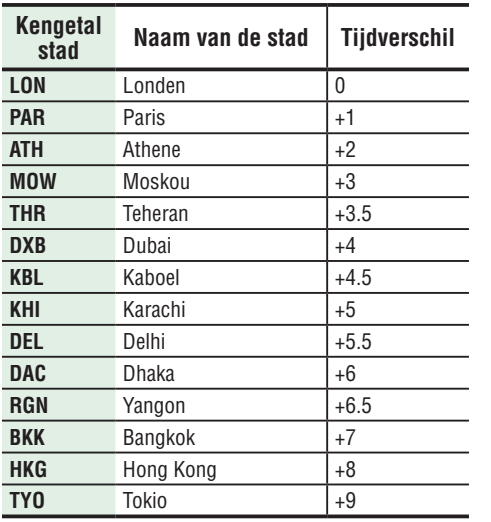

**Lijst met tijdzones**

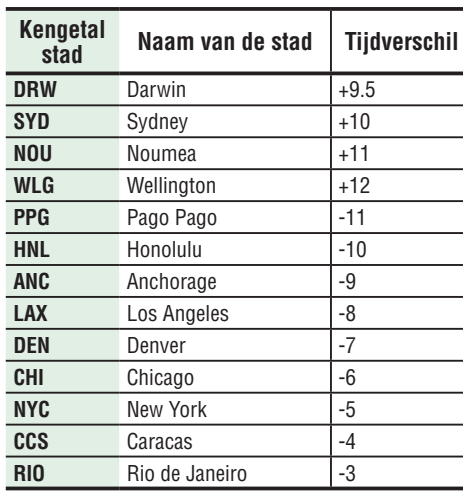

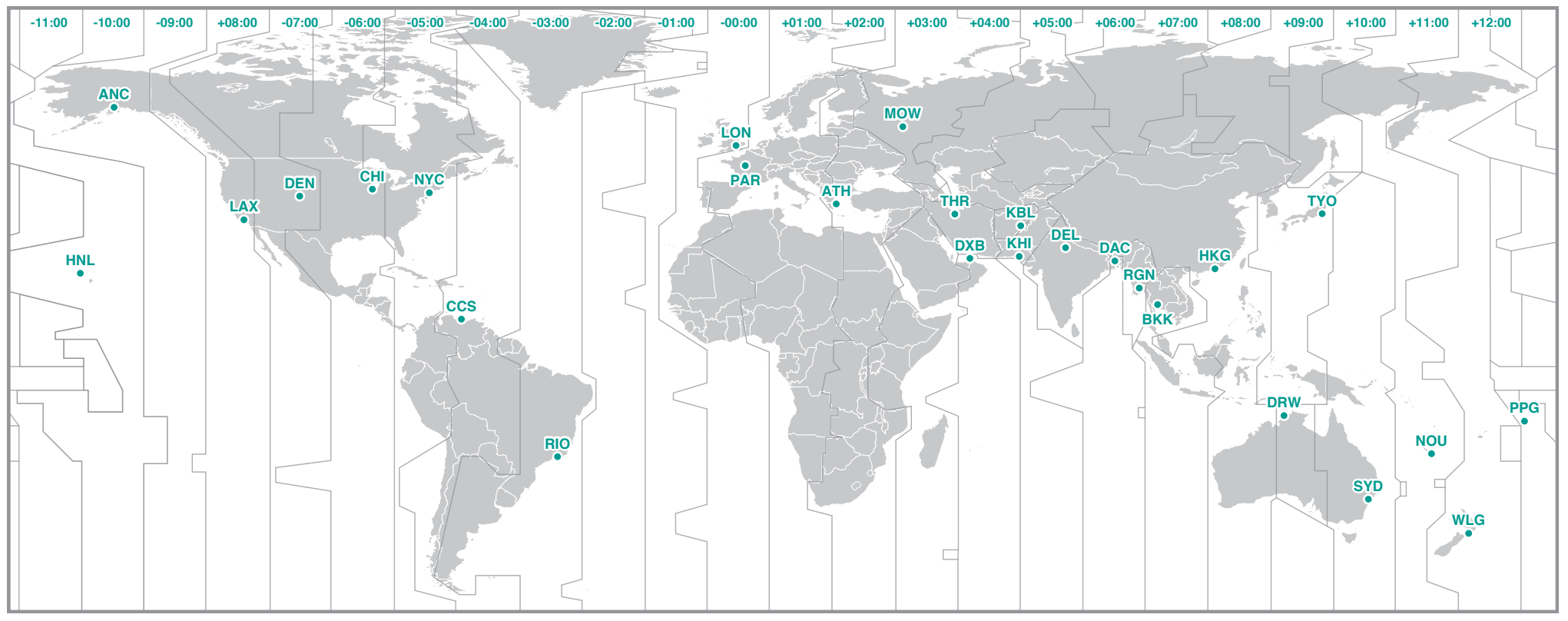

### **6 Selecteer de zomertijd**

U kunt de zomertijd instellen als Zomertijd is geselecteerd. Selecteer AAN of UIT.

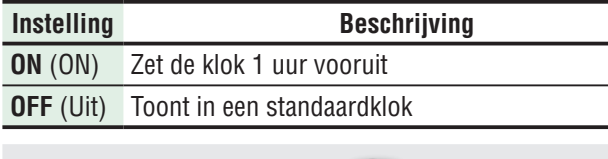

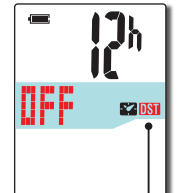

Pictogram **Zomertijd** 

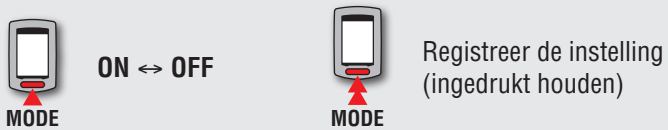

\* Wijzig AAN/UIT volgens de periode van de zomertijd.

### **7 Selecteer de tijdsnotatie**

Selecteer het weergaveformaat "**12h**" (12-uurs weergave) of "**24h**" (24-uurs weergave).

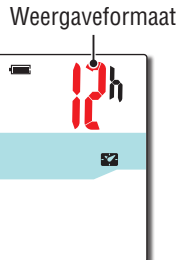

信度 ৽

**TH:35 AMS2** 

 $210$ 

**12h**  ↔ **24h**

\* De datum en de klok worden verkregen van het GPS-signaal. Het is daarom niet nodig ze in te voeren.

### **8 Druk op de knop MENU om de instelling te voltooien**

Instellen is voltooid en de computer gaat naar het zoekscherm voor GPS.

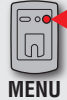

**MODE**

Instellen voltooien (Terug)

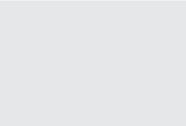

De computer is nu geïnstalleerd.

Meer informatie over het gebruik van de computer, vindt u onder "Werken met de computer" (pagina 13).

# <span id="page-12-0"></span>**Werken met de computer**

Dit apparaat is een fietscomputer met ingebouwde ontvanger voor GPS- en ANT+ signalen. Als de ANT+ snelheidssensor niet wordt gebruikt, kan het worden gebruikt als fietscomputer met alleen het GPS-signaal; metingen kunnen echter niet worden uitgevoerd in een omgeving waar het GPS-signaal niet ontvangen kan worden. Dit apparaat heeft drie schermen (GPS-zoekscherm, metingscherm, en stand-byscherm) die afwisselend worden weergegeven aan de hand van de ontvangststatus van het snelheidssignaal en/of het GPS-signaal en de status van de fietsbeweging. In dit onderdeel wordt de stroom van de schermen beschreven vanaf het inschakelen totdat het meten wordt gestart.

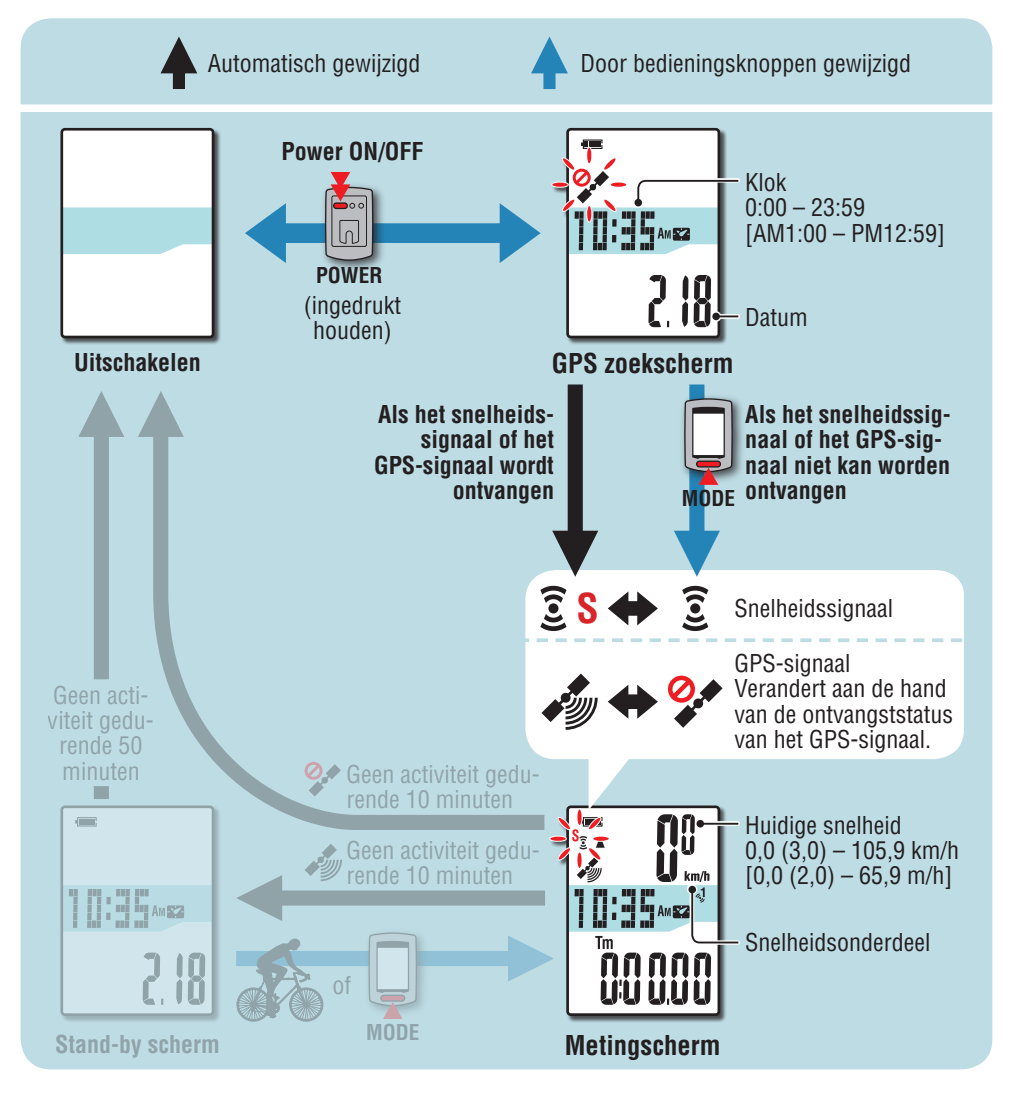

# **GPS zoekscherm (bij inschakelen)**

Na het inschakelen verschijnt het GPS-zoekscherm en knippert het pictogram Geen ontvangst GPS-signaal ( $\mathscr{D}$ ). Nadat het snelheidssignaal wordt ontvangen, knippert het pictogram voor het snelheidssignaal ( $\hat{\epsilon}$  S) terwijl wanneer het GPS-signaal wordt ontvangen, het pictogram voor het GPS-signaal ( $\gg$ ) oplicht en het beeldscherm overgaat naar het metingscherm.

- \* In een omgeving waar het snelheidssignaal of GPS-signaal niet kan worden ontvangen, kunt u naar het metingscherm gaan door op de knop **MODE** te drukken, zelfs als geen van beide signalen wordt ontvangen.
- \* Dit toestel begint het snelheidssignaal en het GPS-signaal te zoeken nadat de voeding is ingeschakeld. Afhankelijk van de ontvangststatus, kan het enkele minuten duren tot het signaal is verkregen.

# **Metingscherm**

Dit is het basisscherm van dit apparaat. Dit scherm wordt gebruikt tijdens metingen. U kunt het meten starten en stoppen en de gemeten gegevens weergeven. Afhankelijk van de ontvangststatus van het snelheidssignaal en het GPS-signaal, werkt de computer als volgt.

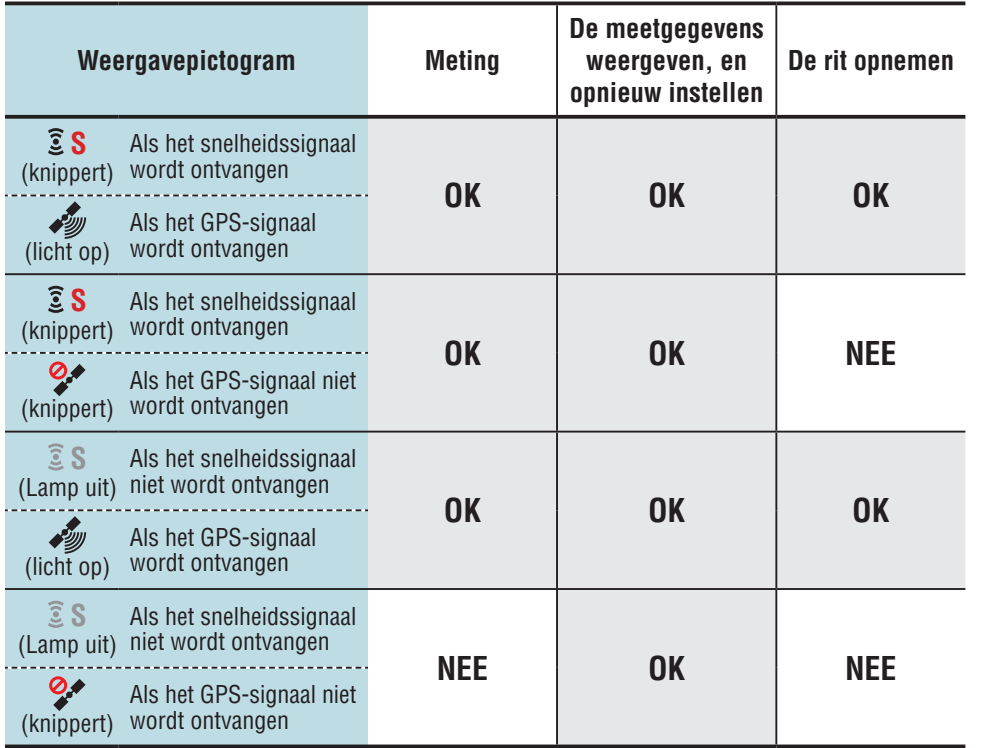

Overig

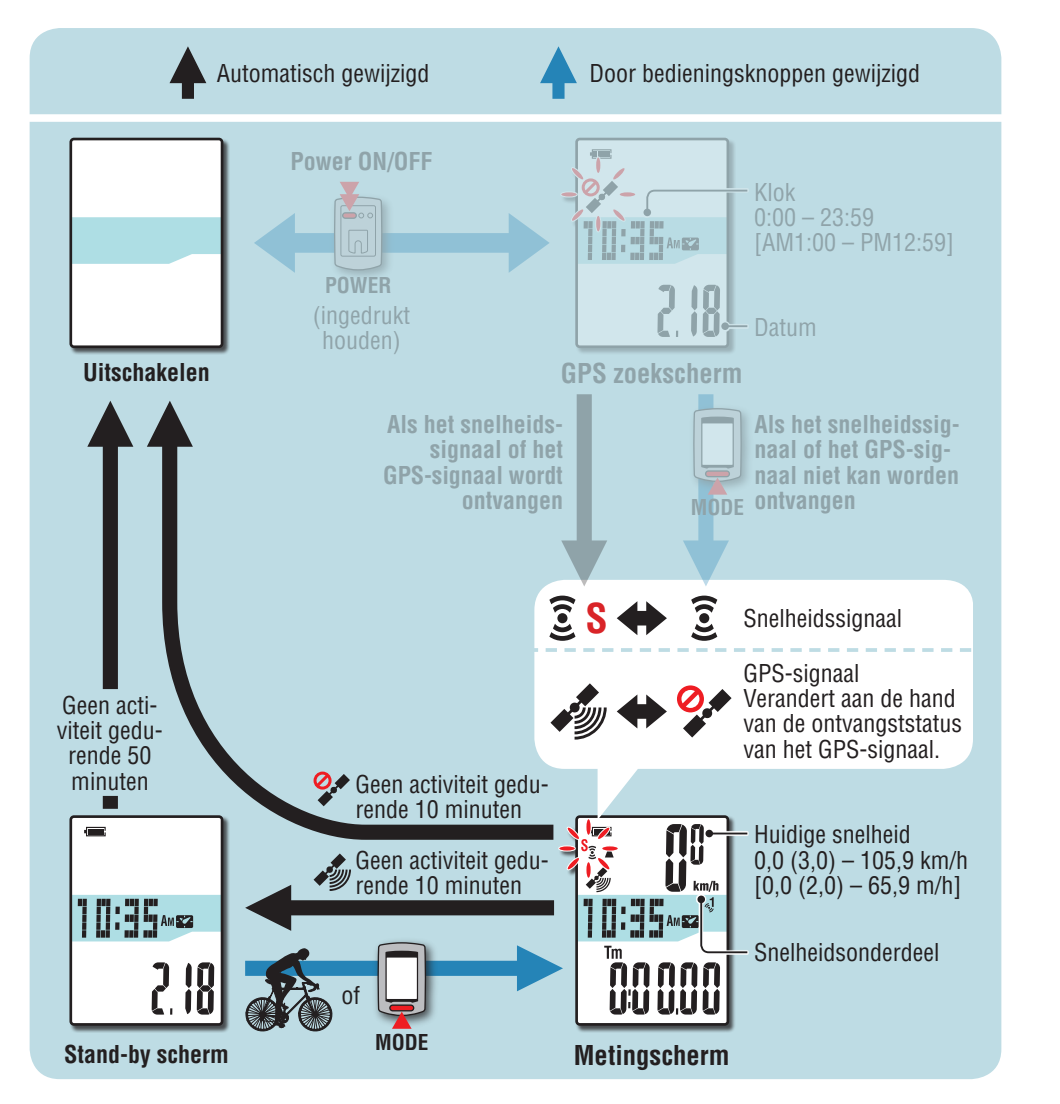

- \* Voor informatie over het starten en stoppen van metingen, de weergave van meetgegevens, en over het opnieuw instellen, wordt verwezen naar "Functies beschikbaar op het metingenscherm" (pagina 15).
- \* De opgenomen rijroute kan worden weergegeven door de rit te uploaden naar CATEYE Atlas™. Zie "De meetgegevens uploaden (rijgegevens)" (pagina 20) voor meer informatie.
- \* Als de snelheidssensor of snelheid-/cadans (ISC)-sensor niet wordt gebruikt, stopt het meten als het GPS-signaal niet ontvangen kan worden.
- \* Het apparaat schakelt automatisch na tien minuten uit als geen snelheidssignaal of GPSsignaal is ontvangen en niet op een knop is gedrukt. (Automatisch uitschakelen)

Het is mogelijk dat geen GPS-signaal wordt ontvangen, zodat het apparaat niet meer kan meten of niet meer de juiste metingen weergeeft in de volgende locaties of omgevingen:

- In een tunnel, onder de grond of een gebouw, tussen hoge gebouwen, onder een viaduct enz.
- • Bij slecht weer (sneeuw, regen enz.)
- In de buurt van een hoogspanningsleiding of een relais-station van mobiele telefonie.
- Als het scherm van de computer niet op de lucht is gericht.

# **Stand-by scherm**

Het scherm verandert automatisch na tien minuten in het stand-by scherm als de fiets niet beweegt of niet op een knop is gedrukt tijdens het ontvangen van het snelheids- of GPSsignaal met het metingscherm. Door te rijden, wordt het metingscherm weer ingeschakeld.

- \* Het apparaat schakelt automatisch na 50 minuten uit als het stand-by scherm wordt weergegeven. (Automatisch uitschakelen)
- \* Wanneer het GPS-signaal niet kan worden ontvangen terwijl het stand-byscherm wordt weergegeven, knippert het pictogram Geen ontvangst GPS-signaal ( $\mathcal{P}$ ). In het geval het snelheidssignaal niet kan worden ontvangen, keert u niet terug naar het metingscherm, zelfs wanneer u fietst.

14

# **Functies beschikbaar op het metingscherm**

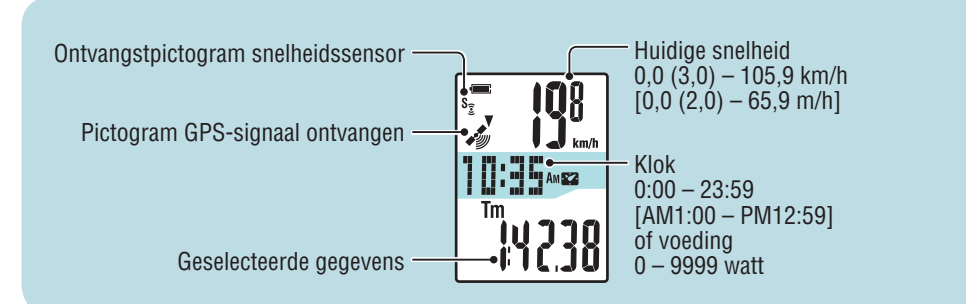

# **Meten starten/stoppen**

### **Waarschuwing:**

**Houd de knop MODE om de computer voor en na het meten te resetten. Het meten begint door de computer te resetten. Het apparaat blijft de trip registreren tot de volgende reset. Schakel het apparaat uit als hij niet wordt gebruikt.**

Meten start en stopt synchroon met de fietsbeweging als het pictogram voor het snelheidssignaal  $(\widehat{\Sigma} S)$  knippert of als het ontvangstsignaal voor het GPS-signaal (www.) oplicht. De meeteenheid knippert tijdens het meten.

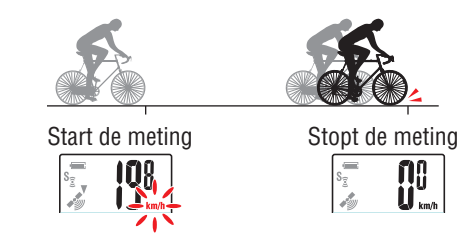

 $\overline{\mathbf{0}^0}$ 

# **Verlichting**

Wanneer u het toestel 's nachts gebruikt, licht de achtergrondverlichting altijd op.

### **Voorbeeld: Instelling van nachttijd: 19:00 tot 06:00**

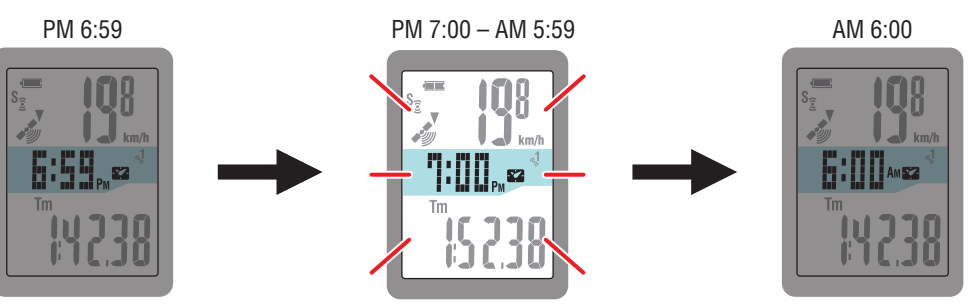

De achtergrondverlichting gaat automatisch aan

\* De nachttijd kan worden ingesteld naar uw behoeften; Meer informatie over het instellen van de nachttijd, vindt u onder "De computerconfiguratie wijzigen" (pagina 27).

\* Standaard is deze ingesteld van 19:00 tot 6:00.

# **Van computerfunctie wisselen**

Druk op de knop **MODE** om door de meetgegevens in het onderste deel van het scherm te bladeren, in de afgebeelde volgorde.

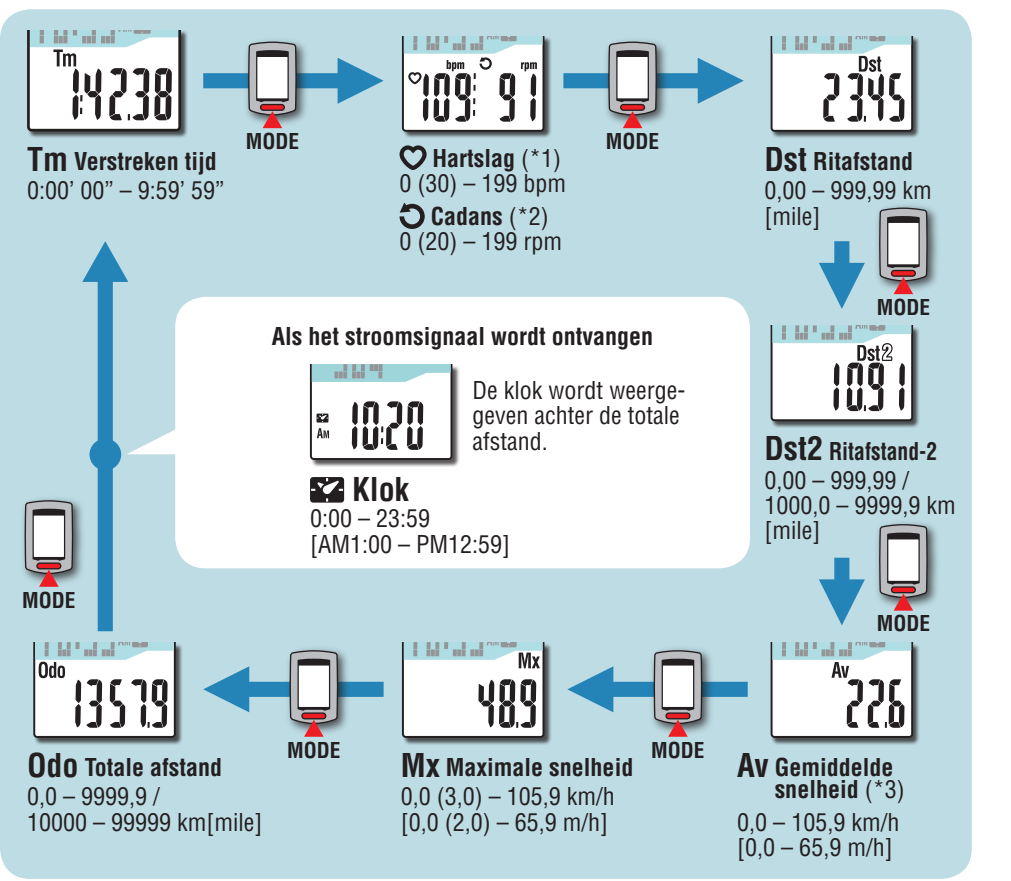

- \*1: Als geen cadanssignaal wordt ontvangen, verschijnt 0 op het scherm.
- \*2: Als geen hartslagsignaal wordt ontvangen, verschijnt 0 op het scherm.
- \*3: Als **Tm** groter is dan 27 uur of **Dst** is groter dan 999,99 km, kan de gemiddelde snelheid niet worden gemeten en wordt "**.E** " weergegeven. Reset de gegevens.

# **De meetgegevens resetten en de gegevens voor de rit genereren**

Door de knop **MODE** ingedrukt te houden, verschijnt het metingenscherm met de meetgegevens teruggezet op 0 (een reset-handeling). Alle meetgegevens tot aan dat tijdstip worden als rijgegevens gegenereerd.

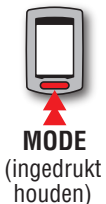

U kunt meetresultaten bekijken en rit-records opslaan door de rijgegevens te uploaden naar de speciale website "CATEYE Atlas™" via het programma "CATEYE Sync™".

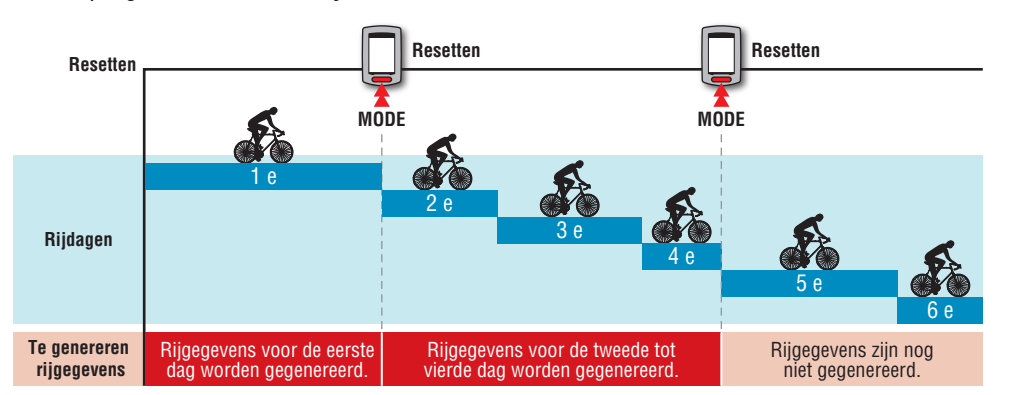

- \* Een rit wordt voortgezet behalve wanneer een reset is uitgevoerd, ook als de computer tijdens het meten is uitgeschakeld.
- \* De rij-afstand-2 (**Dst2**) is niet teruggezet naar 0, omdat deze apart moet worden teruggezet. Zie voor details "De rij-afstand-2 resetten" hierna.
- \* De totale afstand (**Odo**) kan niet worden gereset.
- \* Meer informatie over het uploaden naar de CATEYE Atlas™ vindt u onder "De meetgegevens uploaden (rijgegevens)" (pagina 20).
- \* Het toestel heeft een beperkte geheugencapaciteit. Wanneer het gegevensvolume de geheugencapaciteit overschrijdt, kunnen geen nieuwe gegevens meer worden opgeslagen. Zie "Opname-interval en capaciteitslimiet" (pagina 23) voor meer informatie.

### **De rij-afstand-2 resetten**

Het ingedrukt houden van de knop **MODE** terwijl de rij-afstand-2 (**Dst2**) wordt weergegeven, zet alleen de gegevens voor de rijafstand-2 terug op 0.

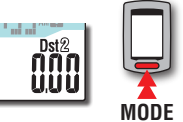

\* De waarde voor rij-afstand-2 (**Dst2**) kan niet worden opgeslagen als rijgegeven.

(ingedrukt houden)

# [De computer](#page-6-0)  De computer<br>instellen

# [De meetgegevens uploaden](#page-19-0) Werken met de De pe installeren De meetgegevens configuratie<br>computer De pc installeren uploaden configuratie [Overig](#page-34-0)

De computer-<br>configuratie<br>wijzigen

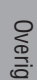

# **Stroommeting**

### **Deze meting is mogelijk met de ANT+ stroomsensor.**

Als het stroomsignaal wordt ontvangen, verandert de middelste weergave in het metingscherm van klok naar stroom.

\* De klokweergave gaat van de geselecteerde gegevens in het middelste scherm naar de gegevens in het onderste scherm. Zie "Van computerfunctie wisselen" (pagina 15) voor meer informatie.

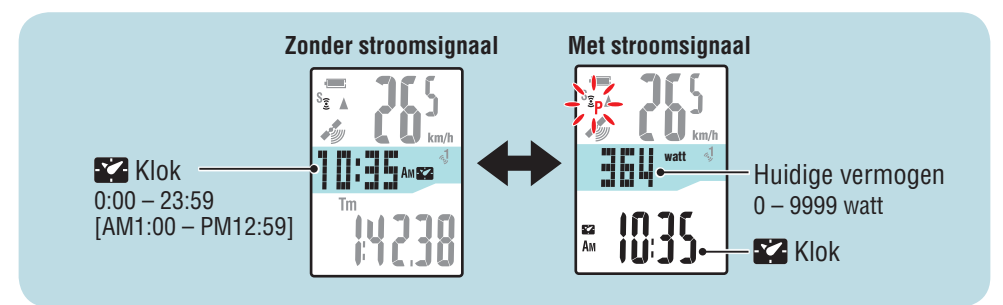

### **Kalibratie van de stroomsensor**

Continu gebruik van de stroomsensor kan een kleine afwijking in de onbelaste staat veroorzaken. Kalibreer regelmatig om de afwijking te corrigeren.

Met name bij belangrijke metingen adviseren we om vooraf te kalibreren.

\*Lees de handleiding van de stroomsensor en controleer de voorzorgsmaatregelen voor kalibratie voordat u de kalibratie start.

Als u niet kalibreert, is een nauwkeurige stroommeting niet mogelijk.

### **1 Houd de knop MENU vier seconden ingedrukt terwijl de meting stopt op het metingscherm**

### **Waarschuwing:**

**Breng tijdens de kalibratie geen belasting aan op de toebehoren voor de stroomsensor (crank, enz.).**

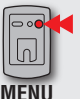

Naar het kalibratiescherm (vier seconde ingedrukt houden)

**CALIB** knippert op het scherm en de kalibratie start.

Drie seconden later is de kalibratie voltooid en keert de weergave terug naar het metingscherm.

17

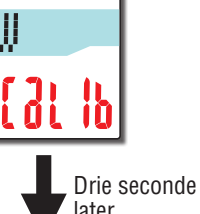

watt

**MANAN** <u>UU UUU</u>

 $\prod_{k=1}^{n}$ 

、<br>《<br>《

 $\blacksquare$ ĵ,

FW

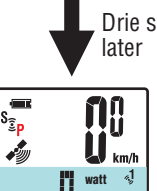

กกกกก UU UUU

# [Inleiding](#page-0-0)

# [De computer](#page-6-0)  De computer<br>instellen

# [De meetgegevens](#page-19-0)  uploaden

# Overig

# <span id="page-17-0"></span>**De pc installeren**

Open eerst de speciale website CATEYE Atlas™ om te registreren als lid. Installeer vervolgens CATEYE Sync™ op uw pc (Windows/Mac). U kunt de rijgegevens die zijn gemeten met dit toestel, uploaden naar CATEYE Atlas™, STRAVA™, TrainingPeaks™ en andere, of wijzig de computerconfiguratie via uw computer.

**Waarschuwing : Gebruik de pc in een omgeving met internettoegang om toegang te krijgen tot de CATEYE Atlas™ of om CATEYE Sync™ te downloaden.**

**2**

# **Registratie lidmaatschap voor CATEYE Atlas™**

- U kunt dezelfde account gebruiken wanneer u CATFYF INOU gebruikt en u zich al heeft geregistreerd.
- • Wanneer u de rijgegevens die met dit toestel zijn verkregen, alleen uploadt naar STRAVA™ of TrainingPeaks™, is er geen lidmaatschapregistratie nodig voor CATEYE Atlas™. Installeer CATEYE Sync™ en zie onder "Rijgegevens uploaden" (pagina 20).

### **1 Toegang tot CATEYE Atlas™.**

Ga naar de website "CATEYE Atlas™" vanaf uw browser (http://www.cateyeatlas.com).

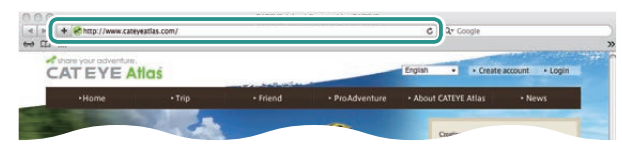

### **2 Klik op [Create account]**

**(Registratie nieuw lidmaatschap).**

Registreer uw tijdelijk lidmaatschap volgens de richtlijnen die op het scherm worden weergegeven.

Zodra u bent geregistreerd, wordt een e-mail verzonden van de CATEYE Atlas™.

Ga naar de opgegeven URL om uw officieel lidmaatschap te registreren.

- \* De registratie van het lidmaatschap is gratis.
- \* Noteer uw geregistreerd e-mailadres, wachtwoord en geboortedatum en bewaar deze gegevens.

### **3 Klik op [Login here].**

### **4 Voer uw e-mailadres en wachtwoord in en klik vervolgens op [Login].**

Voer uw geregistreerde e-mailadres en wachtwoord correct in om aan te melden.

\* Ga naar "CATEYE Sync™ installeren" (CATEYE Sync™ installeren) (rechts van deze pagina).

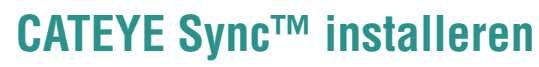

### **Gebruiksomgeving voor CATEYE Sync™**

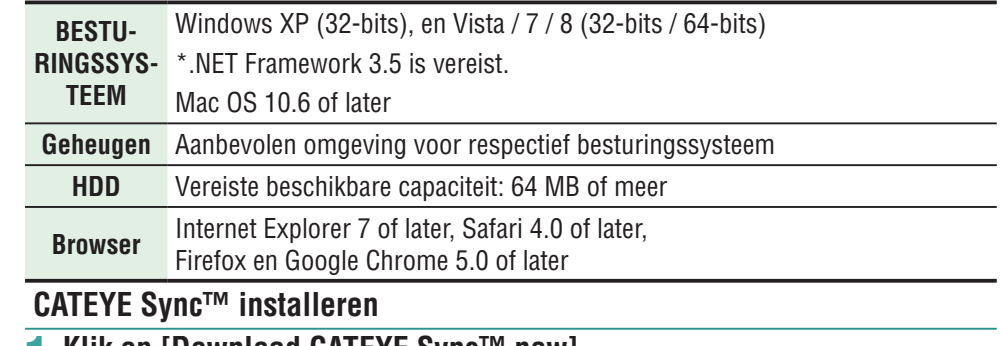

### **1 Klik op [Download CATEYE Sync™ now].**

Download het bestand volgens de richtlijnen die op het scherm worden weergegeven.

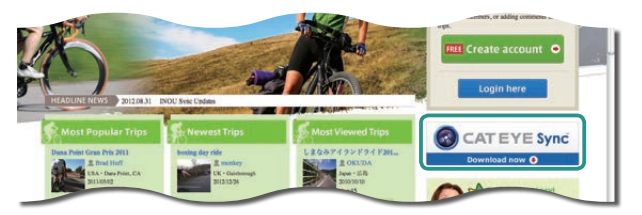

**2 Dubbelklik op het gedownloade uitvoerbare bestand.**

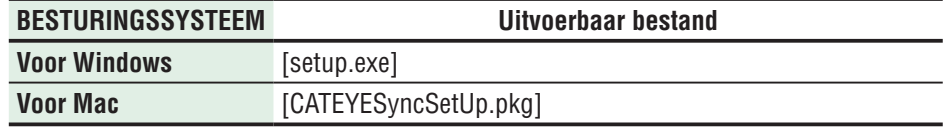

\* Er zijn beheerdersmachtigingen vereist om het programma uit te voeren op Windows Vista / 7 / 8.

**3 Voer de installatie uit volgens de richtlijnen die op het scherm worden weergegeven.**

Zodra de installatie is voltooid, wordt CATEYE Sync™ gestart.

\* Ga naar "CATEYE Sync™ instellen"(pagina 19).

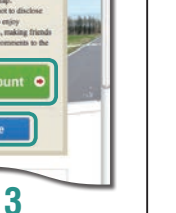

[Inleiding](#page-0-0)

# het apparaat op [Hoe bevestigt u](#page-5-0)  Hoe bevestigt u<br>het apparaat op<br>uw fiets

# **CATEYE Sync™ instellen**

Nadat u CATEYE Sync™ hebt geïnstalleerd, configureert u de aanmeldingsinstelling voor CATEYE Atlas™.

\* Wanneer u de rijgegevens alleen uploadt naar STRAVA™ of TrainingPeaks™, is de volgende instelling niet vereist.

### **1 CATEYE Sync™ installeren**

Dubbelklik op de snelkoppeling [CATEYE Sync™] om CATEYE Sync™ te starten.

### **2 Klik op [Q Series / STEALTH].**

Het menuscherm wordt weergegeven.

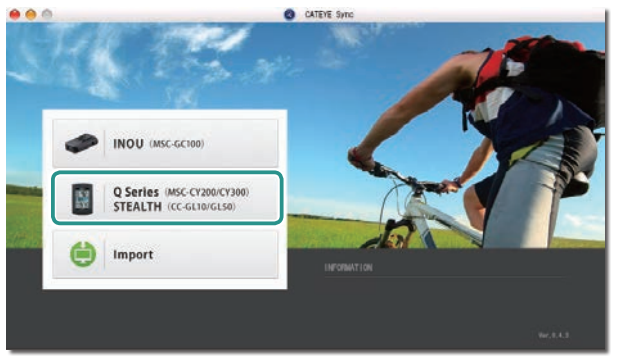

### **3 Klik op [Settings].**

Het instellingsscherm wordt geopend.

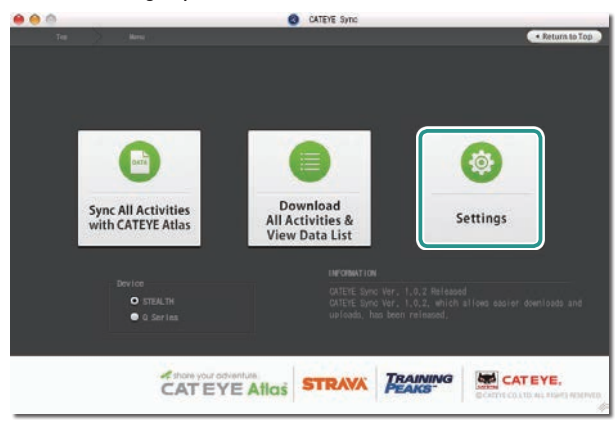

**4 Klik op [Account setting] en voer uw e-mailadres en wachtwoord in.**

Voer het e-mailadres en wachtwoord dat u hebt geregistreerd op CATEYE Atlas™, correct in.

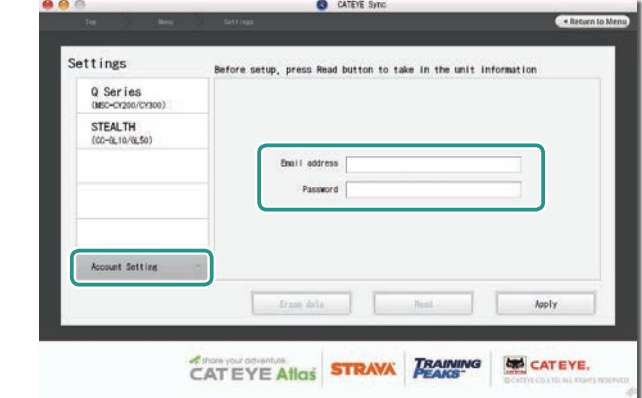

### **5 Klik op [Apply].**

De aanmeldingsinstelling voor CATEYE Sync™ is voltooid. De instelling van uw pc is nu voltooid.

- \* Meer informatie over het uploaden van de rijgegevens, vindt u onder "De meetgegevens uploaden (rijgegevens)" (pagina 20).
- \* Met CATEYE Sync™ kunt u de instellingen die zijn geconfigureerd in "De computer instellen" (pagina 7), synchroniseren met de computer (behalve voor het koppelen). Zie "De computerconfiguratie wijzigen" (pagina 27) voor meer informatie.
- \* Wanneer u CATEYE INOU gebruikt, klikt u op [INOU] om INOU Sync te starten. Wanneer u CATEYE INOU voor de eerste keer gebruikt, downloadt u CATEYE Sync™ INOU van CATEYE Atlas™ om deze te installeren.

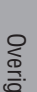

# [Werken met de](#page-12-0)  Werken met de<br>computer

# <span id="page-19-0"></span>**De meetgegevens uploaden (rijgegevens)**

De rijgegevens die zijn gegenereerd door de reset, kunnen worden geüpload naar de speciale website CATEYE Atlas™ of andere services (STRAVA™ en andere) in de volgende procedure.

# **Rijgegevens uploaden**

Sla de rijgegevens van de computer op uw pc op en upload de gewenste rijgegevens naar CATEYE Atlas™, STRAVA™ of TrainingPeaks™.

\***De rijgegevens zonder de resetbewerking kunnen niet worden herkend met CATEYE Sync™. Voer de reset van de computer uit voordat u deze op de USB-stekker schuift.**

> **[Video weergeven](http://www.cateye.com/en/video/data_upload)  (YouTube)**

Klik op de knop. Een browser wordt geopend en de film wordt afgespeeld.

### **1 Schuif de computer op de USB-stekker.**

### **Waarschuwing:**

**Plaats de computer niet in de houder als hij nat is, bijvoorbeeld na een terreinrit. Dat kan kortsluiting en schade aan computer en gegevens veroorzaken.**

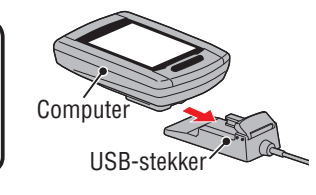

**CITY** 

### **2 Stop de USB-stekker in uw pc.**

Alleen (batterijpictogram) wordt weergegeven op het scherm.

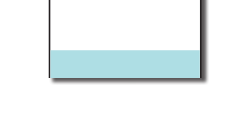

### **3 Start CATEYE Sync™.**

Dubbelklik op de snelkoppeling [CATEYE Sync™] om CATEYE Sync™ te starten.

### **4 Klik op [Q Series / STEALTH].**

Het menuscherm wordt weergegeven.

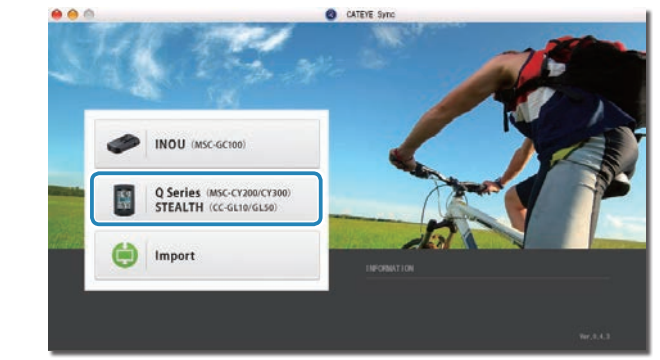

### **5 Controleer of "STEALTH" is geselecteerd onder Device (Apparaat) en klik op [Download All Activities & View Data List].**

De rijgegevens worden gedownload van de computer naar uw pc en het scherm met de gegevenslijst verschijnt.

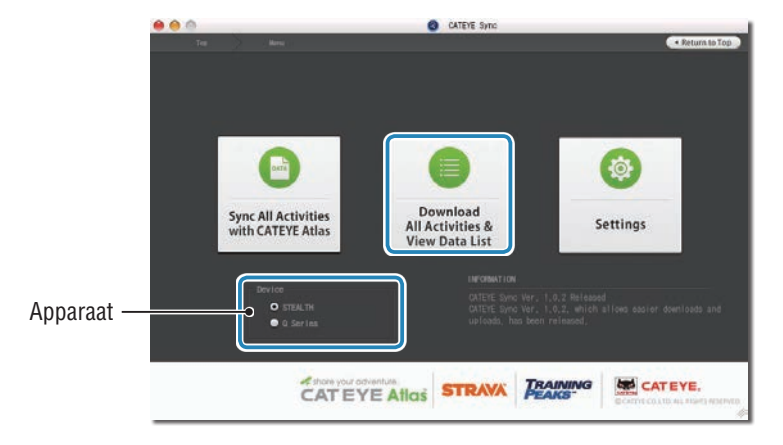

\* De rijgegevens die op uw pc zijn gedownload, worden verwijderd van de computer. \* Gegevens onder metingen die niet opnieuw zijn ingesteld, kunnen niet worden gelezen.

# [De computer](#page-6-0)  De computer<br>instellen

### **6 Controleer of de rijgegevens die u wilt uploaden zijn geselecteerd, en klik op de gewenste uploadknop.**

Overgedragen rijgegevens worden overgedragen naar de gegevenslijst met een vinkje.

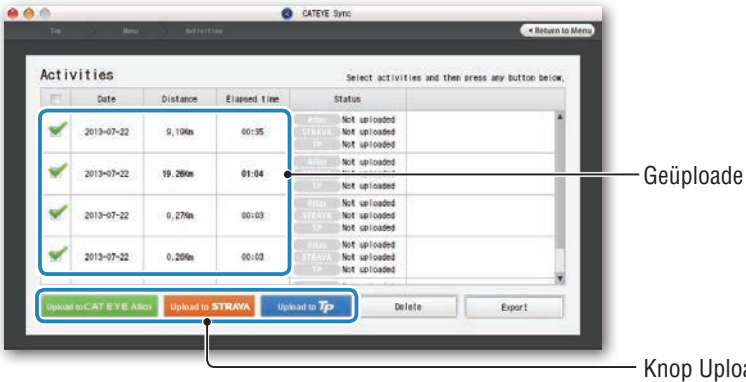

Geüploade rijgegevens

Knop Uploaden

De geladen rijgegevens bevatten ritten met een afstand en tijd van 0. Deze ritten zijn gegevens die zijn gemaakt door de resetbewerking vóór de meting.

\* Meer informatie vindt u onder "Meten starten/stoppen" (pagina 15).

Schakel het selectievakje uit voor alle onnodige rijgegevens en klikt vervolgens op de knop Uploaden voor de service-site waarnaar u de gegevens wilt uploaden.

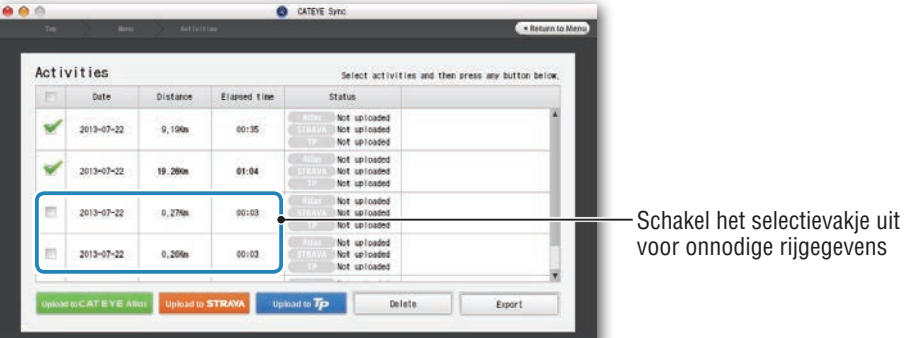

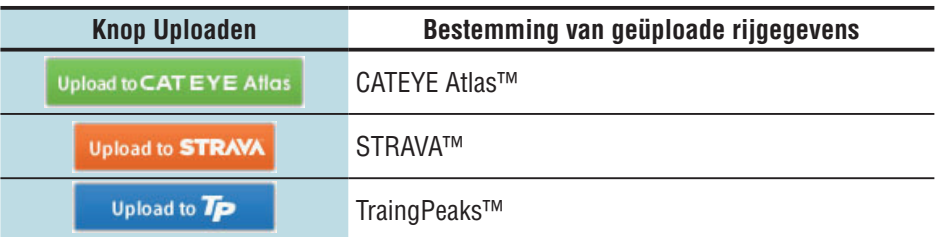

- \* U moet een account hebben bij de relevante site voor het uploaden van gegevens naar STRAVA™ of TrainingPeaks™. Er is een siteverificatie vereist wanneer u voor de eerste keer uploadt. Volg de richtlijnen op het scherm nadat u op de knop "Uploaden" hebt geklikt en voer de verificatiecode in die door de site is verstrekt.
- \* Het uploaden kan enige tijd duren, afhankelijk van de omvang van de rijgegevens en de internetverbinding.

Wanneer het uploaden is voltooid, worden de sites waarnaar de gegevens zijn geüpload, aangeduid in de kolom "Status" en worden koppelingen naar de rit weergegeven in de aangrenzende kolom.

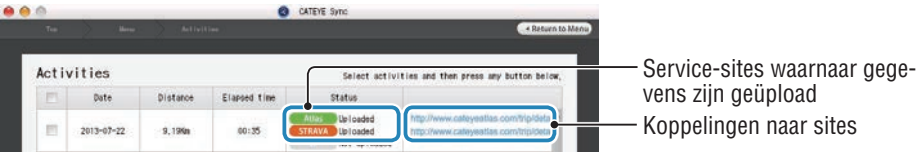

\* Door op de koppeling te klikken, start uw browser en wordt de geüploade rit weergegeven.

### **Alle activiteiten synchroniseren**

Wanneer u klikt op [Sync All Activities] kunt u met één klik op de knop de rijgegevens downloaden naar uw pc en ritten uploaden naar uw service-sites. Ritgegevens worden geüpload naar de vorige site die u hebt gebruikt.

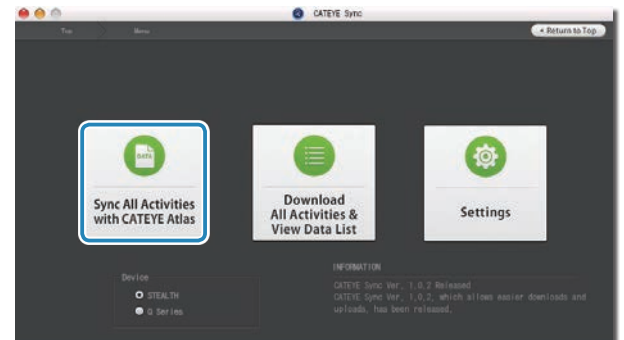

\* U kunt de uploadbestemming controleren aan de hand van de kleur van de knop. (Groen: CATEYE Atlas™, oranje: STRAVA™, blauw: TrainingPeaks™)

\* Om alleen specifieke ritgegevens te uploaden of om ritgegevens te uploaden naar een andere service-site dan de laatst gebruikte, kunt u uploaden met de knop [Download All Activities & View Data List]. Zie stap 6 van "Rijgegevens uploaden" (links op deze pagina) voor meer informatie.

Overig

# De meetgegevens<br>uploaden De meetgegevens configuratie<br>Uploaden configuratie [Overig](#page-34-0)

# **De rijgegevens exporteren**

U kunt de rijgegevens die zijn opgeslagen in CATEYE Sync™ exporteren en een bestand maken.

### **1 Controleer alle rijgegevens op het scherm met de gegevenslijst en klik vervolgens op [Export].**

Een dialoogvenster voor het selecteren van de bestandsindeling verschijnt.

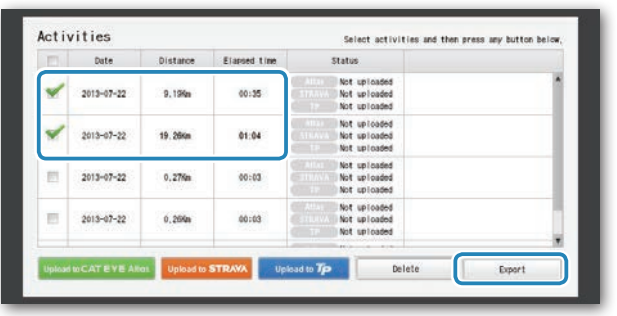

\* Door het selecteren van gegevens voor meerdere ritten, kunt u meerdere bestanden tegelijk exporteren.

### **2 Klik op de bestandsindeling voor het exporteren.**

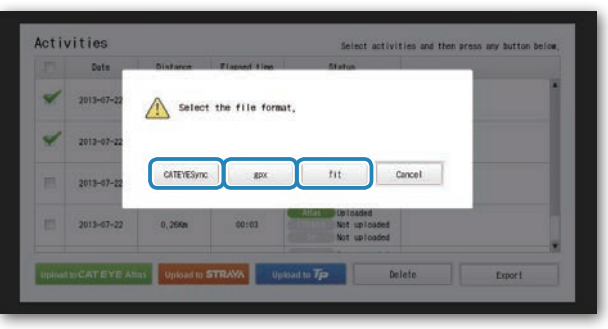

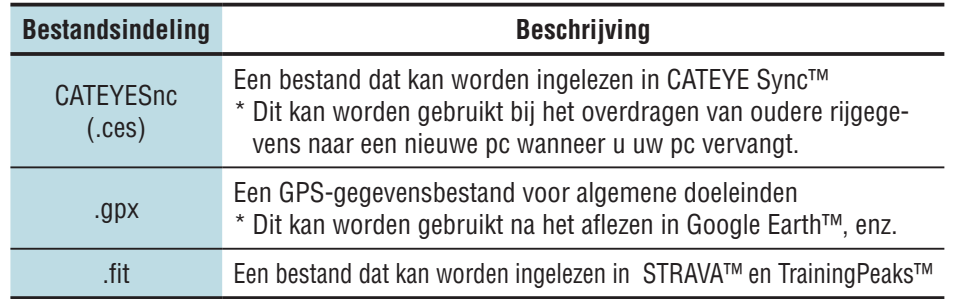

**3 Selecteer de map waar u wilt opslaan en klik vervolgens op [Open].** Het bestand wordt geëxporteerd naar de opgegeven bestemming.

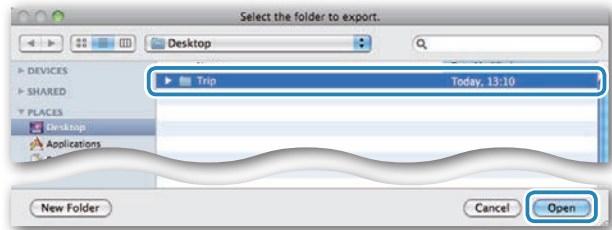

# **De gegevens van e-Train Data™ importeren naar CATEYE Sync™**

De meetgegevens die geladen zijn in e-Train Data™ kunnen worden gebruikt met CATEYE Atlas™ en andere services (STRAVA™ enz.) door ze te importeren in CATEYE Sync™.

### **1 Exporteer de meetgegevens van e-Train Data™ en maak een bestand.**

\* Meer informatie over het exporteren van e-Train Data™, vindt u in de instructiehandleiding voor e-Train Data™.

### **2 Klik op [Import] in het bovenste scherm.**

Een venster voor het selecteren van het bestand wordt weergegeven.

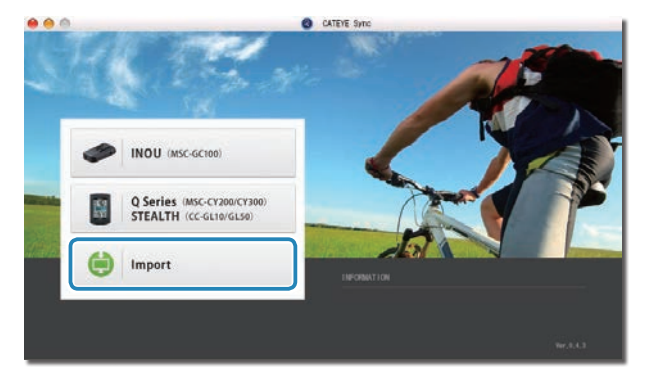

# Overig

**3 Selecteer het gemaakte bestand en klik vervolgens op [Open].**

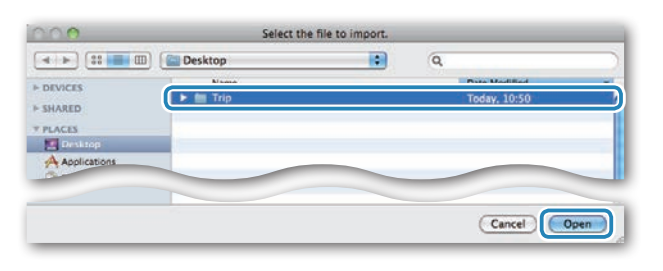

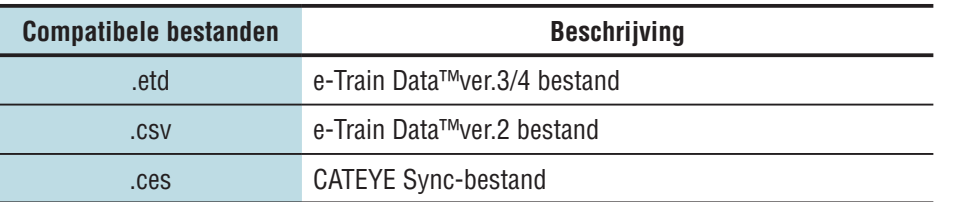

\* Het CATEYE Sync-bestand dat is geëxporteerd vanaf een andere pc kan eveneens geladen worden.

\* De CSV-bestanden die niet zijn gemaakt met e-Train Data™ Ver.2 , kunnen niet worden geïmporteerd.

Het scherm met de gegevenslijst verschijnt en het geselecteerde bestand wordt toegevoegd aan de gegevenslijst.

# **Rijgegevens**

### **Gegevens opgenomen in de rijgegevens**

Datum en klok (datum/tijd wanneer de meting is gestart)

### Verstreken tijd

Gegevens opgenomen met het opgegeven opname-interval

- • Locatie-informatie
- • Rijafstand
- Hoogte boven zeeniveau
- Huidige snelheid
- • Cadans\*1
- Hartslag\*1
- • Vermogen\*1

\*1 : Deze worden gemeten wanneer u een met ANT+ compatibele sensor gebruikt.

### **Opname-interval en capaciteitslimiet**

Dit toestel neemt gegevens op met de opgegeven interval. Voor de opname-interval kunt u kiezen tussen 1, 2 of 5 seconden, afhankelijk van uw gebruik (standaard: 1 seconde). De maximale opnametijd en de maximale tijd voor één rit zijn als volgt afhankelijk van het geselecteerde opname-interval.

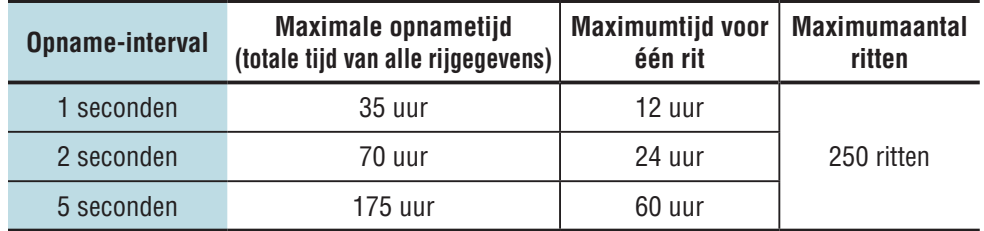

\* De opnametijd en het aantal ritten hierboven zijn uitsluitend als referentie bedoeld. Deze kunnen verschillen afhankelijk van de gebruiksomgeving.

\* Meer informatie over het instellen van het opname-interval, vindt u onder "De computerconfiguratie wijzigen" (pagina 27).

\* Wanneer een van de bovenstaande voorwaarden wordt overschreden, wordt "**MEM FULL**" knipperend weergegeven op het scherm en kunnen er geen nieuwe gegevens worden opgenomen. Draag de rijgegevens over naar CATEYE Sync™ om het opslagvolume van de computer te beveiligen; Alleen wanneer de maximumtijd voor één rit is overschreden, biedt de resetbewerking (pagina 16) u de mogelijkheid de meting te starten als een andere rit.

# De meetgegevens<br>uploaden De meetgegevens configuratie<br>Uploaden configuratie [Overig](#page-34-0)

# **De rit bekijken, bewerken en delen (Wat u kunt doen met CATEYE Sync™)**

U kunt de rit delen met uw vrienden en andere gebruikers door de rijgegevens die zijn geüpload naar CATEYE Atlas™ te bewerken.

### **1 Toegang tot CATEYE Atlas™.**

Ga naar de website "CATEYE Atlas™" vanaf uw browser (http://www.cateyeatlas.com).

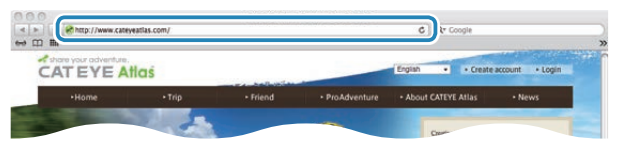

### **2 Klik op [Login here].**

\* Wanneer u zich nog niet heeft geregistreerd, raadpleeg dan "Registratie lidmaatschap voor CATEYE Atlas™" (pagina 18).

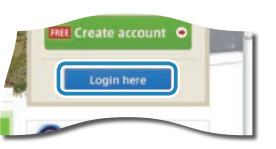

### **3 Voer uw e-mailadres en wachtwoord in en klik vervolgens op [Login].**

Voer uw geregistreerde e-mailadres en wachtwoord correct in om aan te melden. "My Page" verschijnt.

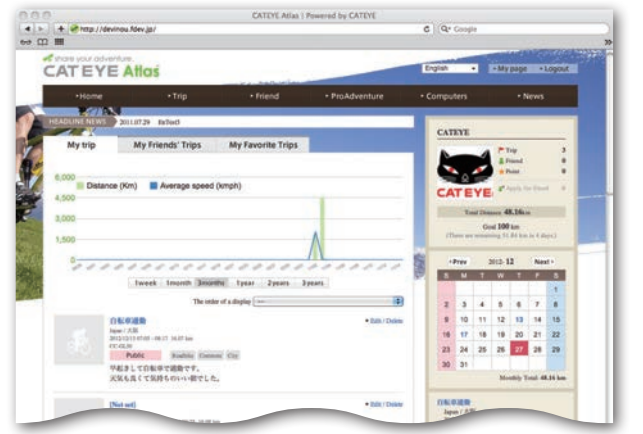

\* Op My Page (Mijn pagina) kunt u de rit en de rijgegevens uit het verleden weergeven en de doelrijafstand instellen voor een bepaalde periode.

**4 Klik op de geüploade rit.**

Een kaart met de rijroute en de rijgegevens.

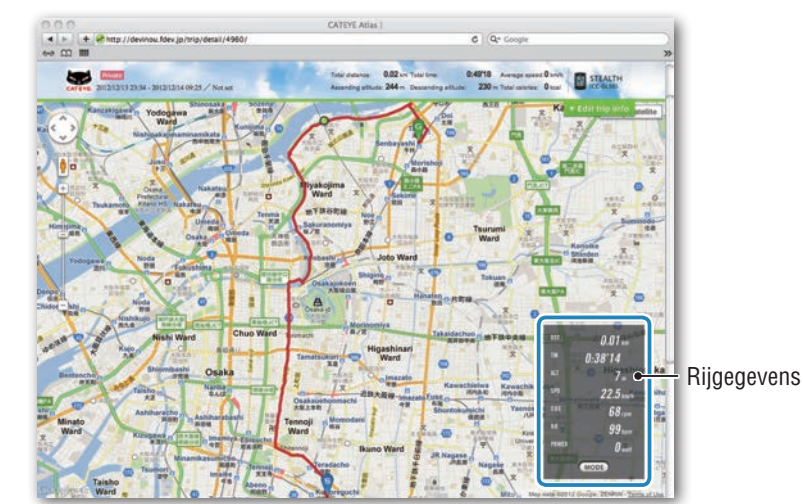

\* Wanneer u onder de rit op **MODE** klikt, veranderen de weergegeven items.

### **5 Klik bovenaan rechts van de kaart op [Edit trip info].**

Een scherm voor het bewerken van de rijgegevens verschijnt. Voer informatie in over de rit, inclusief de titel, de fiets en een memo.

 $c \mid \mathbb{Q}$  Con  $0.4918$ **ER STEALT Bitter form in** Detete to GPX even Private (2) Save this

Overig

### **6 Selecteer de privacyinstelling.**

Selecteer de privacyinstelling.

- **Private** : Kan alleen worden weergegeven met uw account.
- • **Public** : Alle gebruikers kunnen dit zien.
- **Friends only** : Alleen uw vrienden kunnen dit zien.

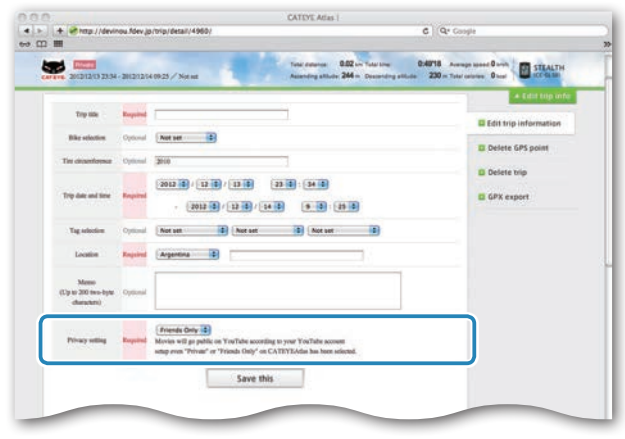

### **7 Klik op [Save this].**

Het bewerken van de rijgegevens is nu voltooid.

### **Een GPS-punt verwijderen**

U kunt specifieke GPS-punten op de route verwijderen.

**■** Klik op [Delete GPS point] in het scherm voor het bewerken van de rijgegevens. De rijroute verschijnt op de kaart.

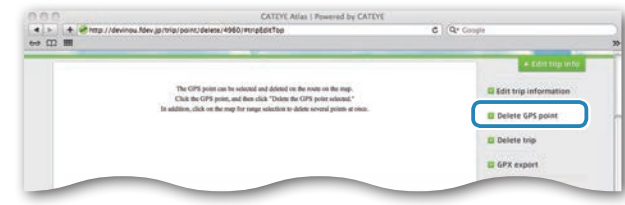

- 2 Klik op een beginpunt voor het routegedeelte dat u wilt verwijderen. Een deel verschijnt op basis van de cursorbeweging.
- 3 Klik op een eindpunt van de sectie zodat de route die u wilt verwijderen, gedekt is. Een bevestigingsbericht verschijnt.
- 4 Klik op [Delete the GPS point selected]. De GPS-punten in de opgegeven sectie worden verwijderd.

### **De rit verwijderen**

U kunt de weergegeven trip verwijderen.

 $\bigodot$  Klik op [Delete trip] op het scherm voor het bewerken van de rijgegevens.

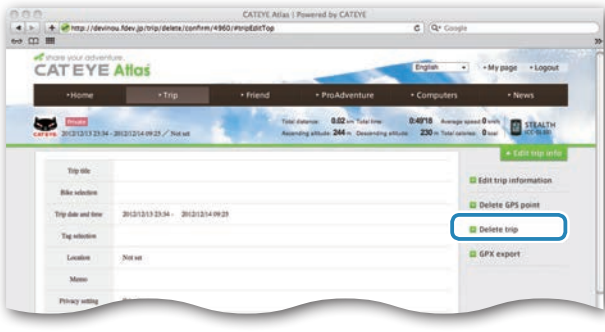

### <sup>2</sup> Klik op [Delete].

- \* De CATEYE Sync™ rijgegevens op uw pc worden niet beïnvloed.
- \* De verwijderde rit kan worden hersteld door deze opnieuw te uploaden van CATEYE Sync™.

# het apparaat op [Hoe bevestigt u](#page-5-0)  Hoe bevestigt u<br>het apparaat op<br>uw fiets

[De computer](#page-6-0)  De computer<br>instellen

### **Exporteren naar een GPX-bestand**

Exporteer een GPS-gegevensbestand voor algemene doeleinden van de rit. Dit kan worden gebruikt met andere services, zoals Google Earth™.

 $\bigodot$  Klik op [GPX export] in het scherm voor het bewerken van de rijgegevens. Een bevestigingsbericht verschijnt.

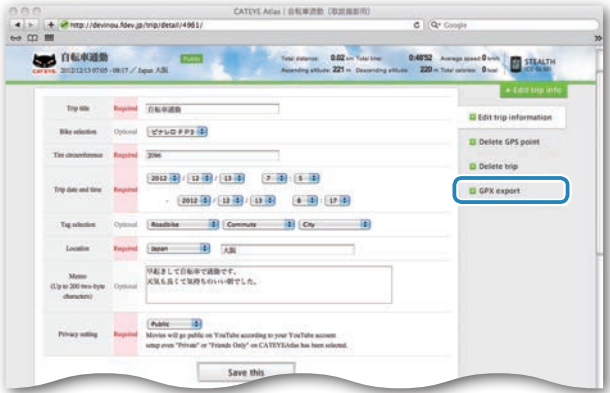

### <sup>2</sup> Klik op [Export]. Er wordt een GPX-bestand gedownload.

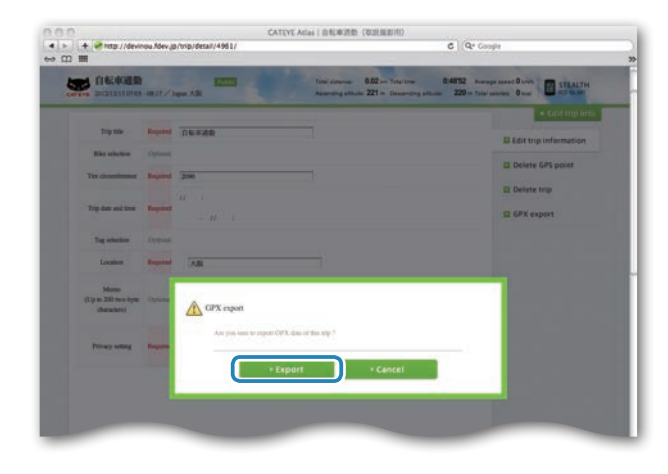

# [Inleiding](#page-0-0)

# <span id="page-26-0"></span>**De computerconfiguratie wijzigen**

U kunt de computerconfiguratie op twee manieren wijzigen:

• De instelling wijzigen met CATEYE Sync™ (onderaan op deze pagina) U kunt de configuratie gemakkelijk wijzigen vanaf uw pc-toepassing, terwijl de computer met uw pc verbonden is via de USB-stekker

**Waarschuwing : Het koppelen van de ANT+-sensor kan niet worden uitgevoerd met CATEYE Sync™. Meer informatie over het koppelen, vindt u onder "De sensor koppelen" (pagina 32).**

• Alleen de instellingen van de computer wijzigen (pagina 29). Dit kan worden gebruikt wanneer u de instelling wilt wijzigen zonder een pc te gebruiken.

# **De instelling wijzigen met CATEYE Sync™**

**[Video weergeven](http://www.cateye.com/en/video/setup_pc)  (YouTube)**

Klik op de knop. Een browser wordt geopend en de film wordt afgespeeld.

### **1 Schuif de computer op de USB-stekker**

### **Waarschuwing:**

**Plaats de computer niet in de houder als hij nat is, bijvoorbeeld na een terreinrit. Dat kan kortsluiting en schade aan computer en gegevens veroorzaken.**

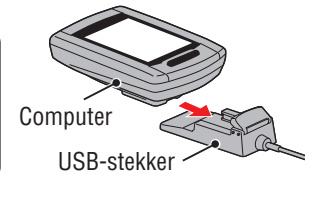

### **2 Stop de USB-stekker in uw pc.**

Alleen (batterijpictogram) wordt weergegeven op het scherm.

### **3 Start CATEYE Sync™.**

Dubbelklik op de snelkoppeling [CATEYE Sync™] om CATEYE Sync™ te starten.

### **4 Klik op [Q Series / STEALTH].**

Het menuscherm wordt weergegeven.

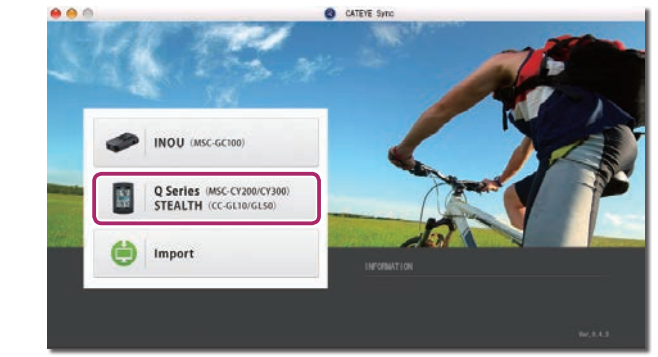

### **5 Klik op [Settings].**

Het instellingsscherm wordt geopend.

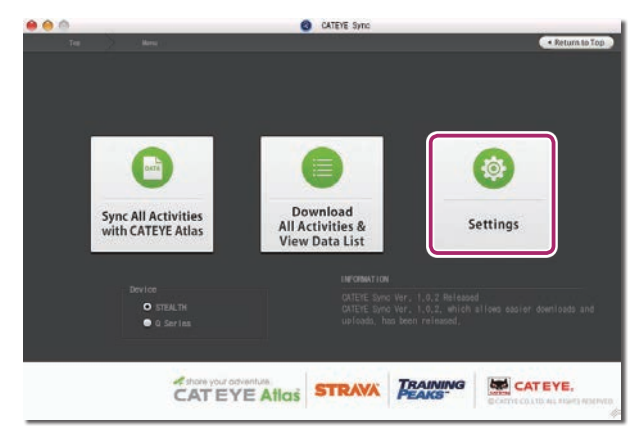

[Inleiding](#page-0-0)

**6 Klik op [STEALTH] om de instellingen te wijzigen.**

**Klik voor het wijzigen van de instellingen op [Read] om de instellingen van de computer te laden.**

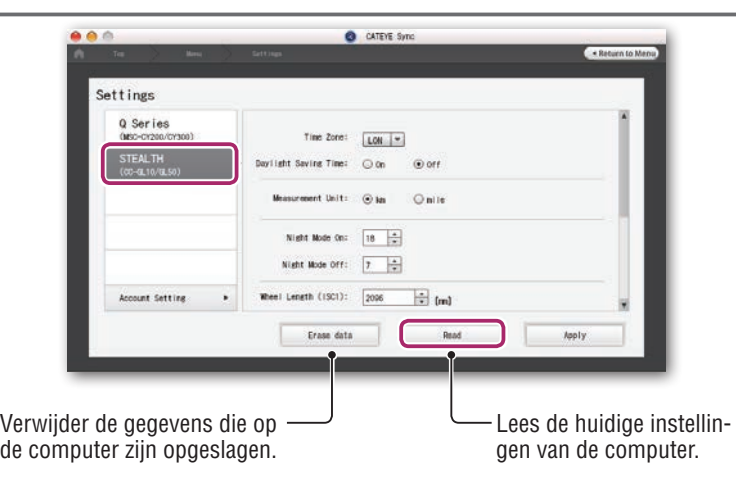

Wijzig de instellingen volgens de onderstaande procedure.

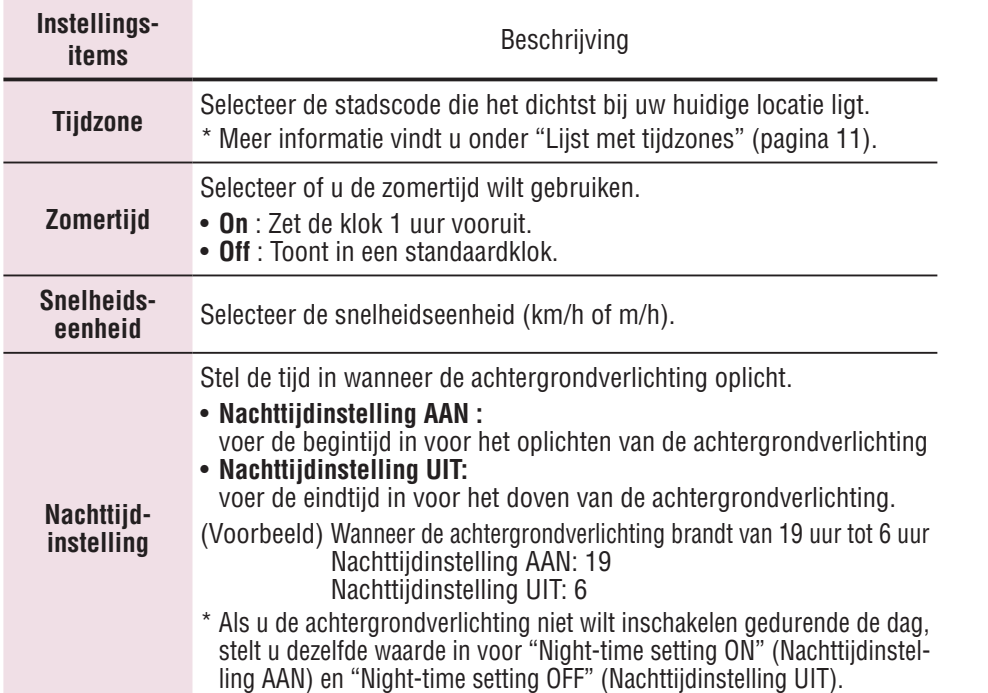

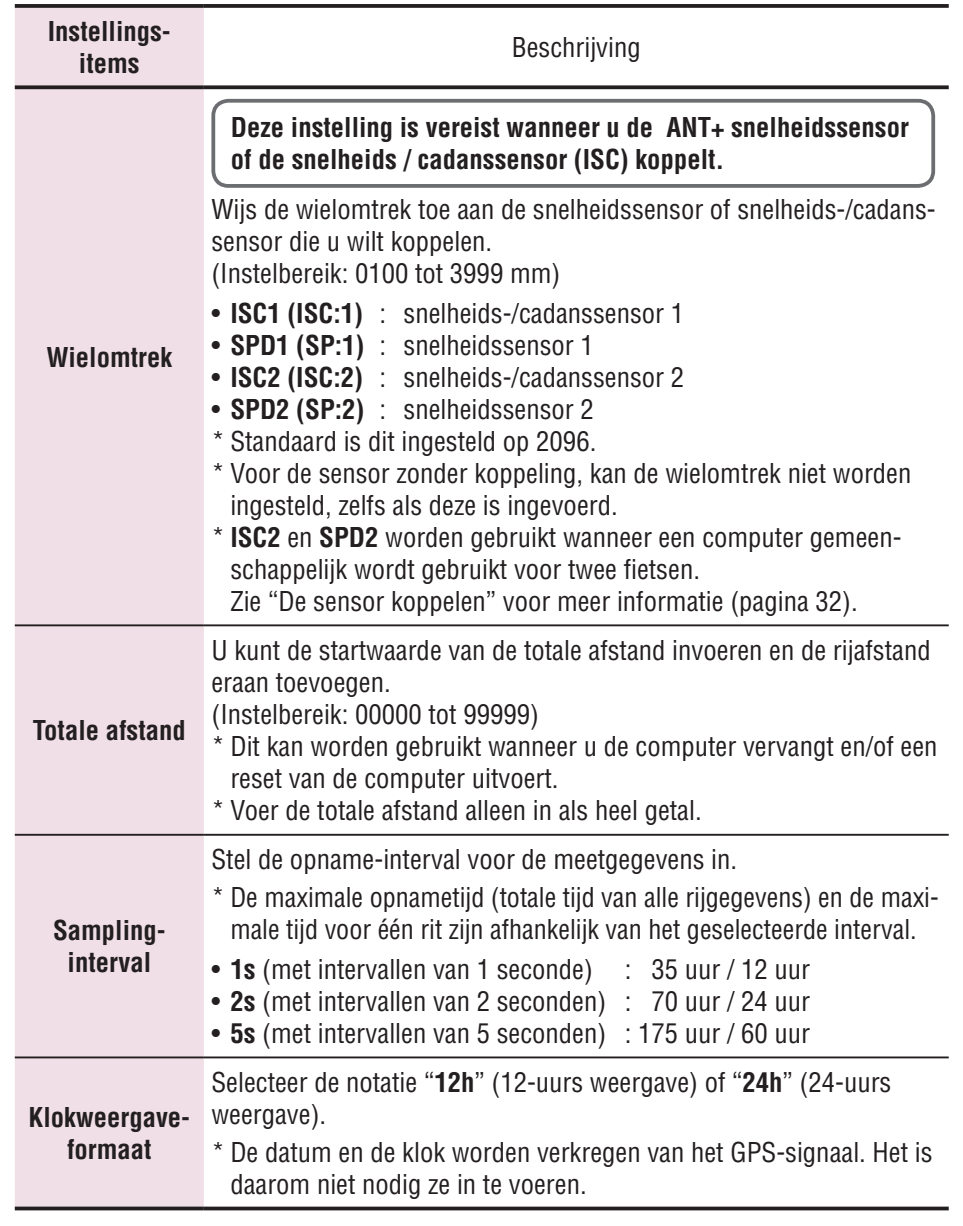

### **7 Klik op [Apply].**

De wijzigingen worden weergegeven op de computer. Schuif de computer van de USBstekker af. Het wijzigen van de computerconfiguratie is nu voltooid.

# **Alleen de instellingen van de computer wijzigen**

Druk de knop **MENU** in terwijl het metingscherm wordt weergegeven om naar het menuscherm te gaan. Verschillende instellingen kunnen in het menuscherm worden veranderd.

- \* Nadat u instellingen hebt gewijzigd, moet u op de knop **MENU** drukken om ze op te slaan.
- \* Als op het menuscherm gedurende 1 minuut niets is gedaan, verschijnt het metingscherm weer

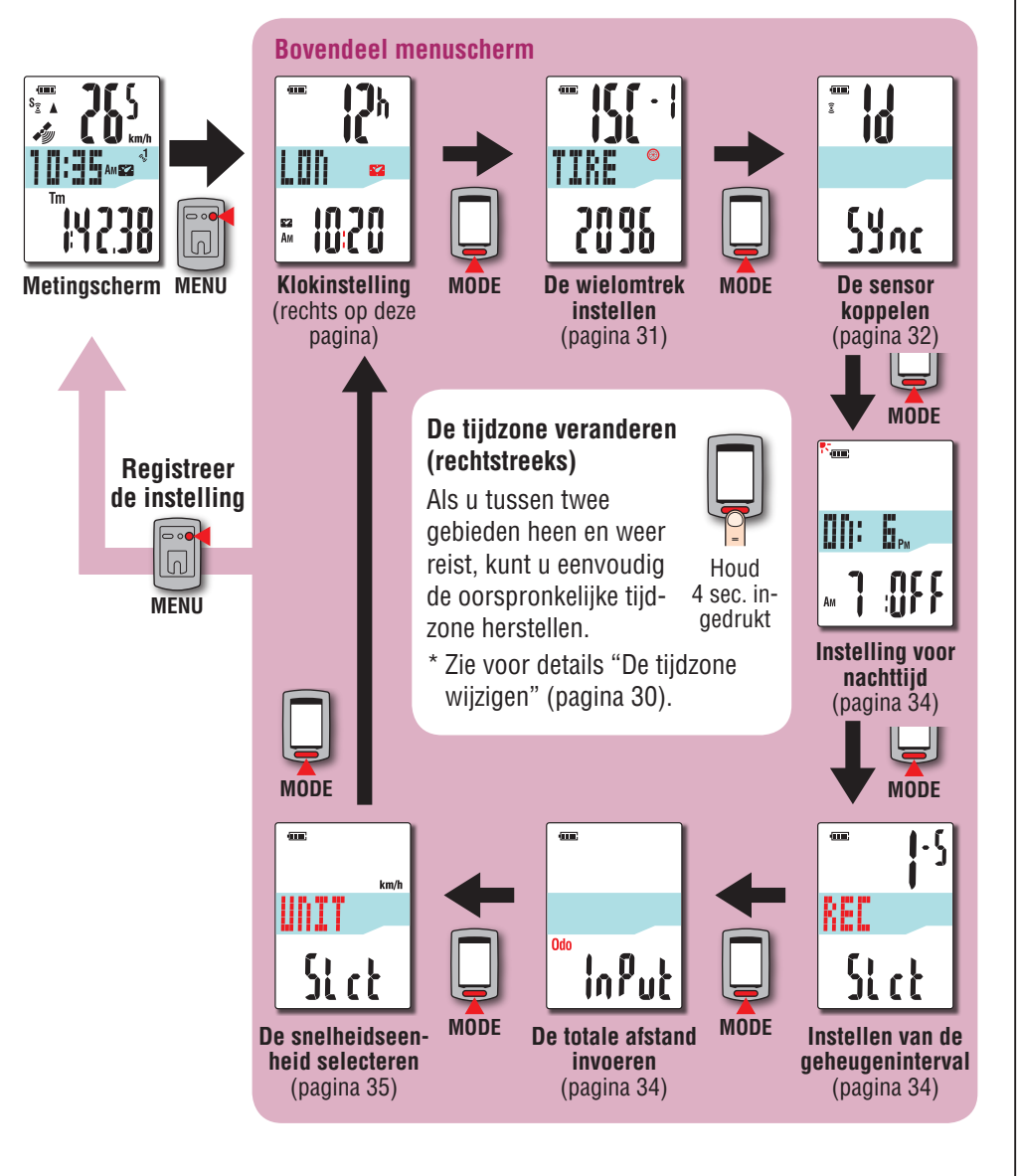

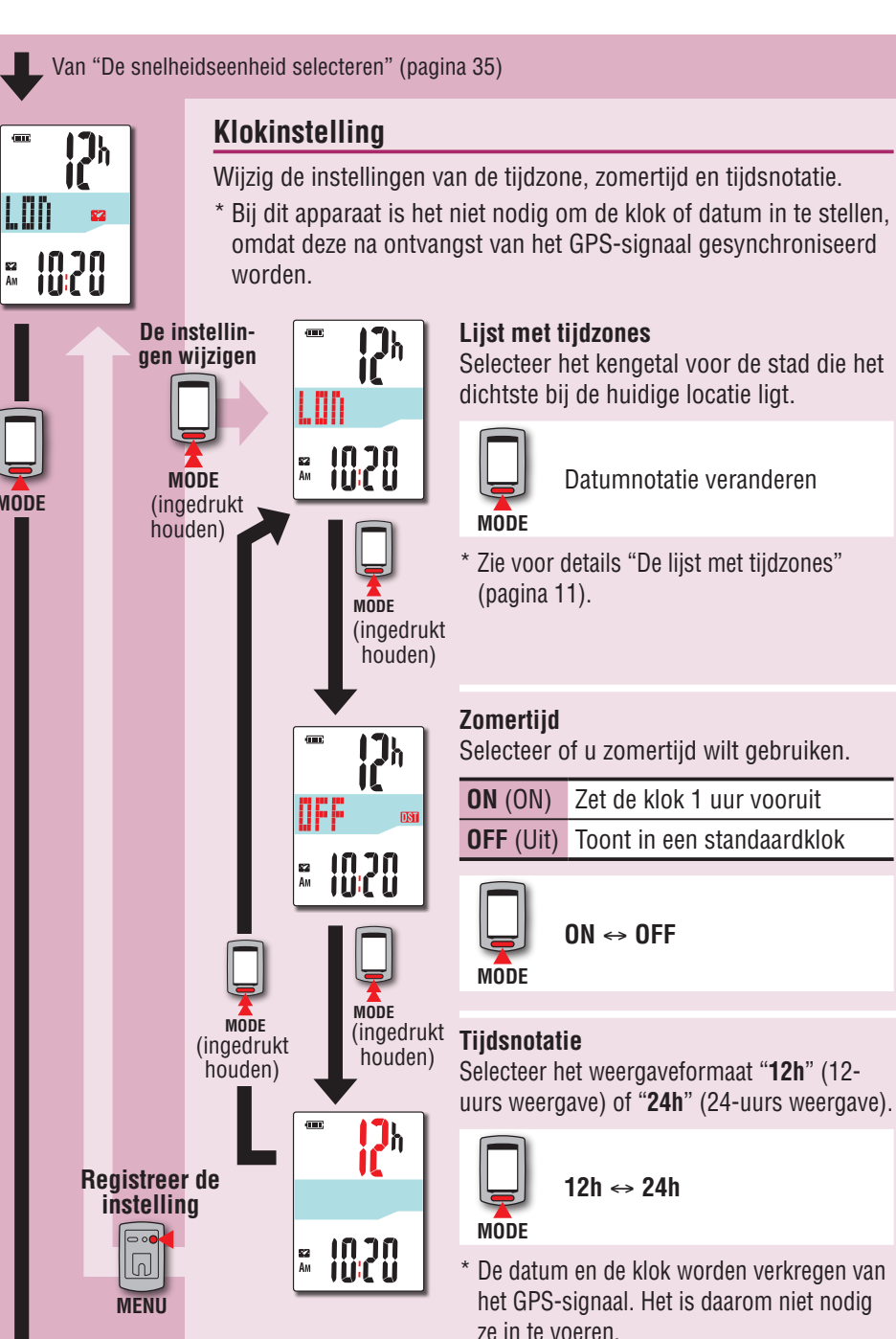

**MODE**

sa<br>Am

### **De tijdzone veranderen (rechtstreeks)**

Houd de knop **MODE** 4 seconden ingedrukt met het bovenste menuscherm weergegeven om naar de vorige tijdzone terug te keren. Houd hem nogmaals ingedrukt om naar de oorspronkelijke tijdzone terug te keren.

### **Voorbeeld: Wijzig de tijdzone**

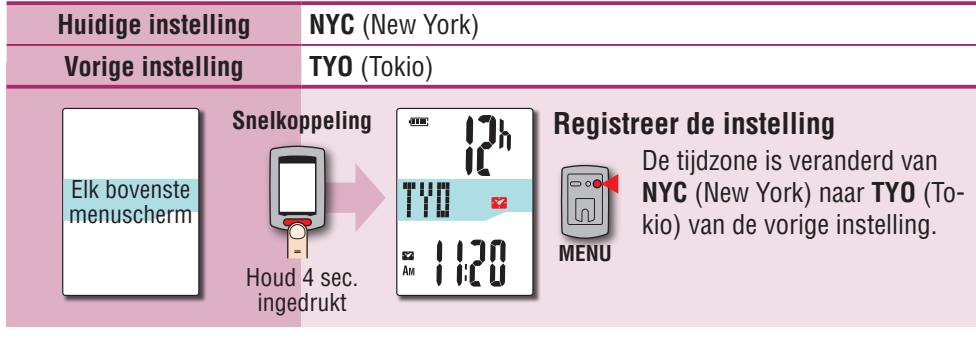

### **Wijzig de tijdzone nogmaals**

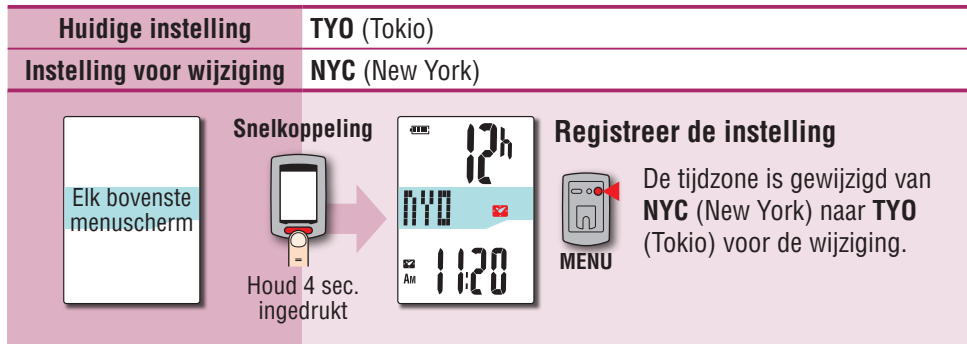

\* Als u heen en weer reist tussen twee steden met verschillende tijdzones, kunt u eenvoudig naar de originele tijdzone terugkeren door de rechtstreekse handeling uit te voeren, ook nadat de tijdzone voor de tweede stad is gewijzigd.

\* Voor de rechtstreekse handeling is alleen de vorige instelling opgeslagen.

### **Lijst met tijdzones**

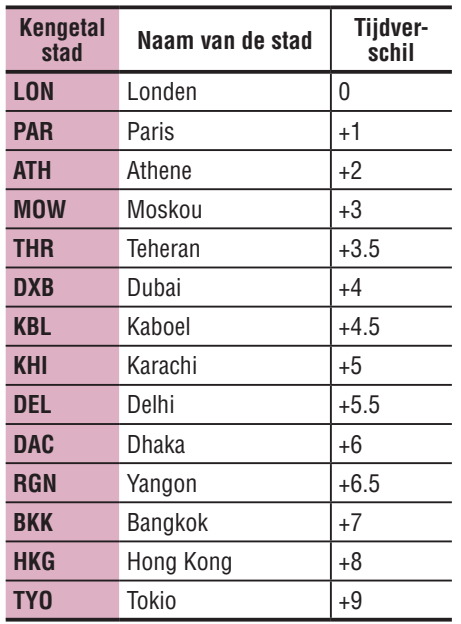

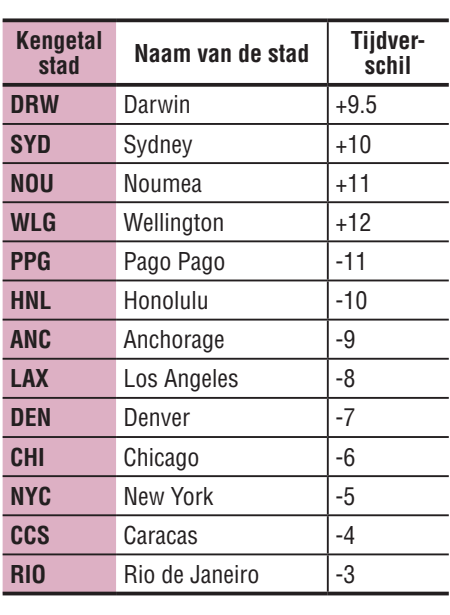

\* Raadpleeg de kaart op pagina 11 voor details.

**L mm**

of

**L mm**

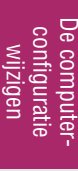

atie|<br>Overig

# TIRE 2096

### **De wielomtrek instellen**

**Deze instelling is vereist als u het koppelen met de ANT+ snelheidssensor of snelheid-/cadans (ISC)-sensor uitvoert.**

Wijs de wielomtrek toe aan de snelheidssensor of de snelheid-/cadanssensor voor het koppelen.

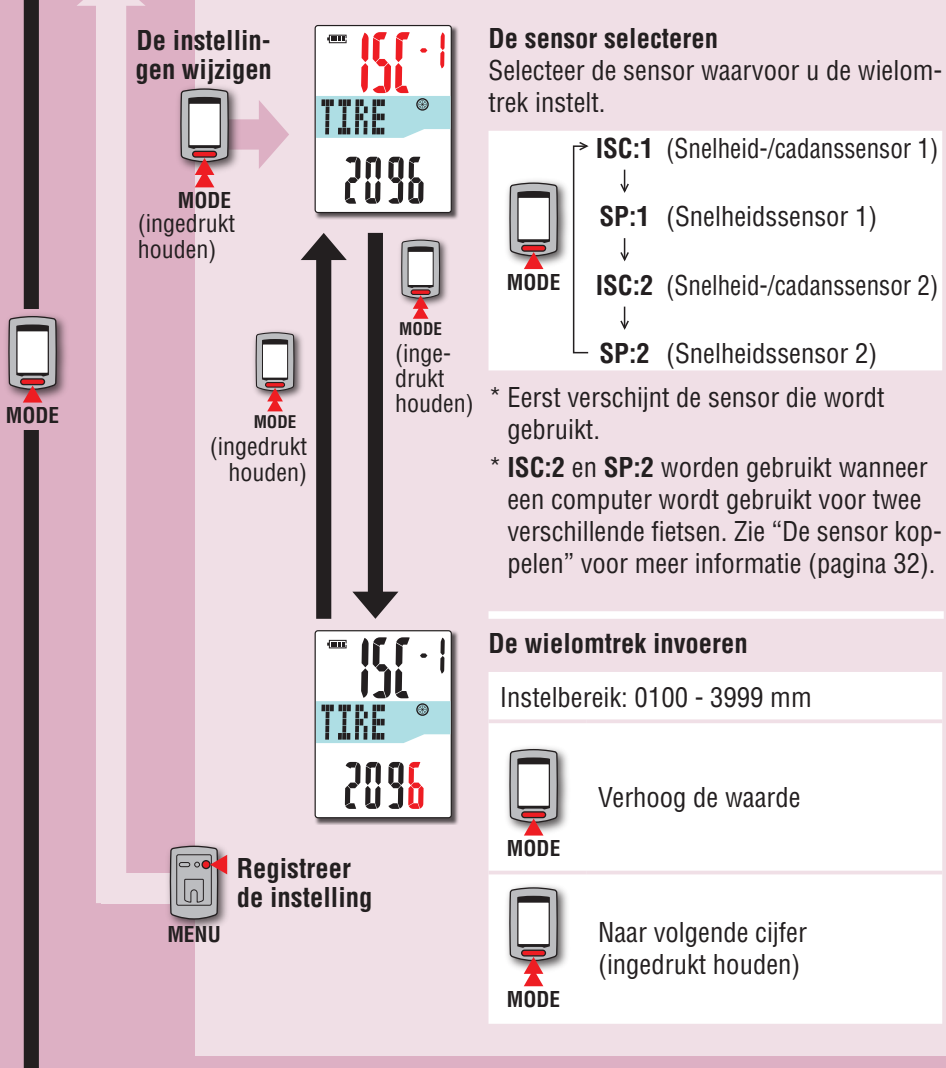

### **Wielomtrek**

U kunt de wielomtrek (L) van uw bandenmaat terugvinden in onderstaande tabel of de werkelijke wielomtrek (L) van uw fiets zelf meten.

### **Hoe u de wielomtrek (L) kunt meten**

Voor de meest nauwkeurige meting rijdt u het wiel een volledige omwenteling. Breng de banden op de juiste spanning. Zet het wiel zo op de grond neer, dat het ventiel onderaan zit. Zet op de plaats van het ventiel een streepje op de grond. Plaats uw gewicht op de fiets en rijdt de fiets, in een rechte lijn, een volledige omwenteling naar voren (zodat het ventiel weer onderaan zit). Zet op de plaats van het ventiel weer een streepje op de grond en meet de afstand tussen beide streepjes.

### \* Meet de band waarop de sensor is geïnstalleerd.

### **Bandomtrektabel**

\* De bandgrootte of ETRTO wordt normaal aangegeven aan de binnenzijde van de band.

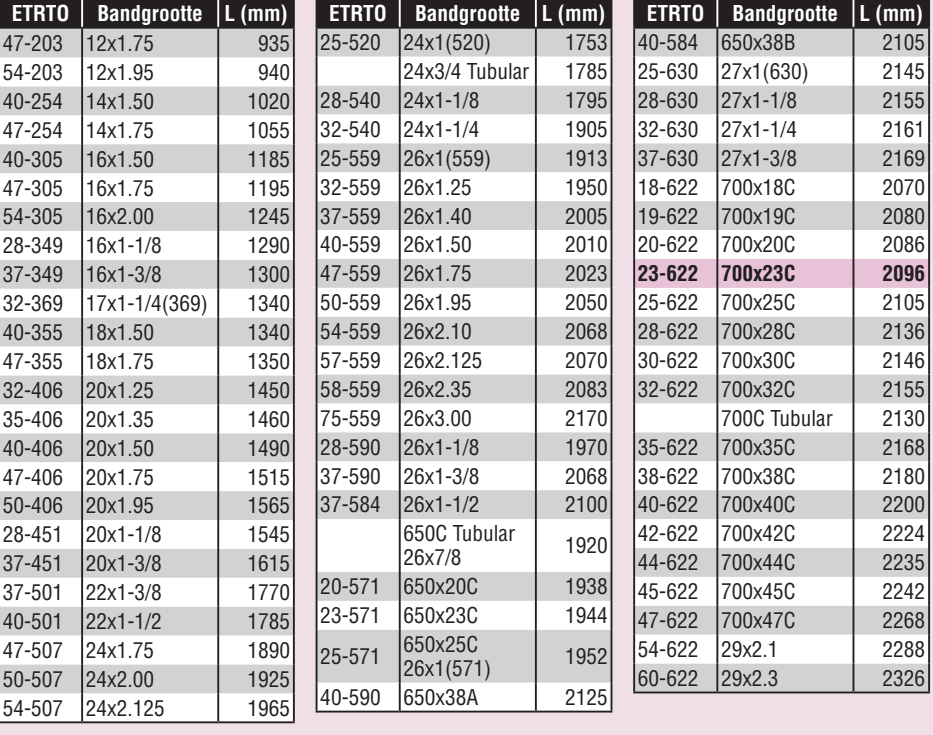

Van "De wielomtrek instellen" (pagina 31)

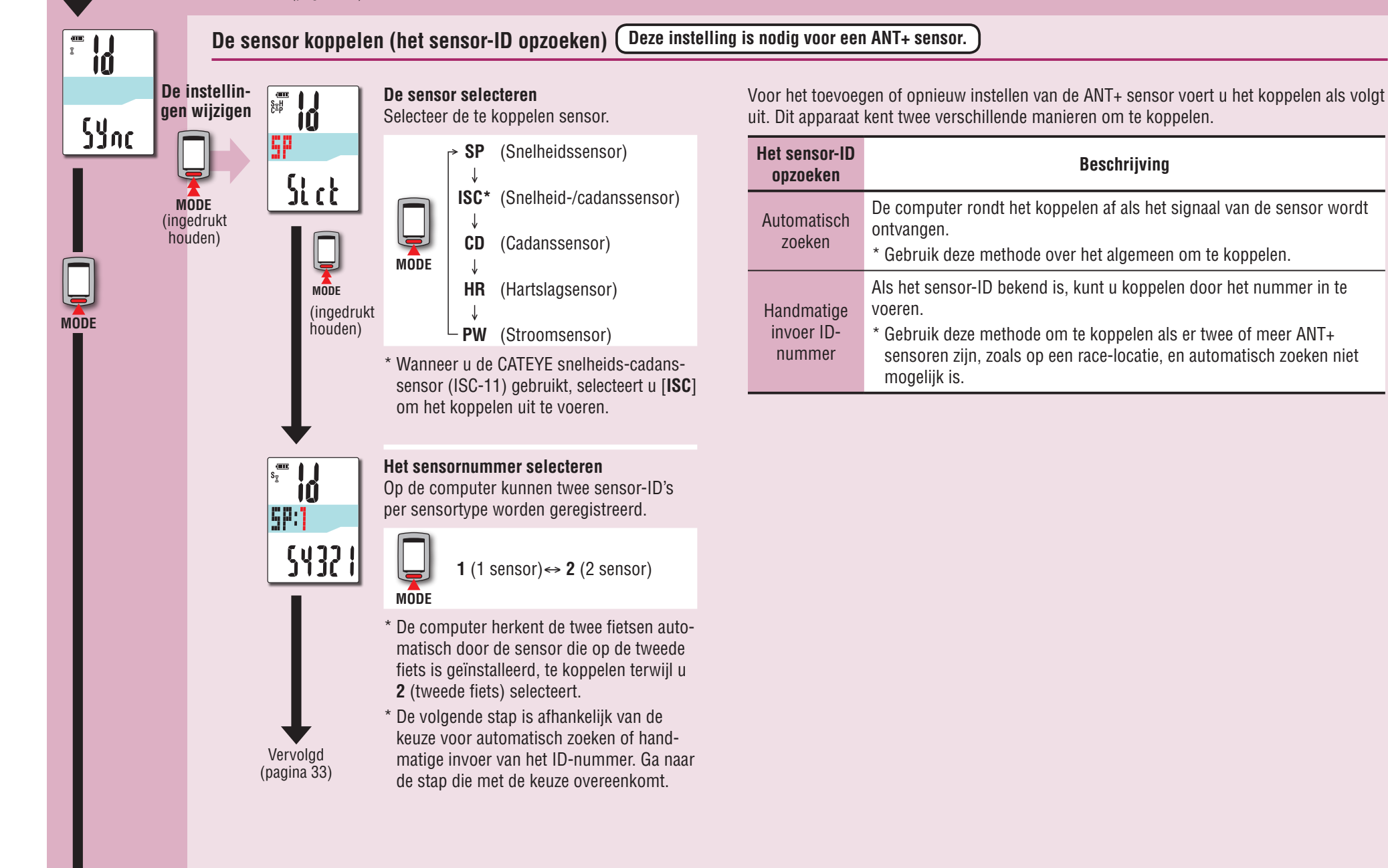

[Inleiding](#page-0-0)

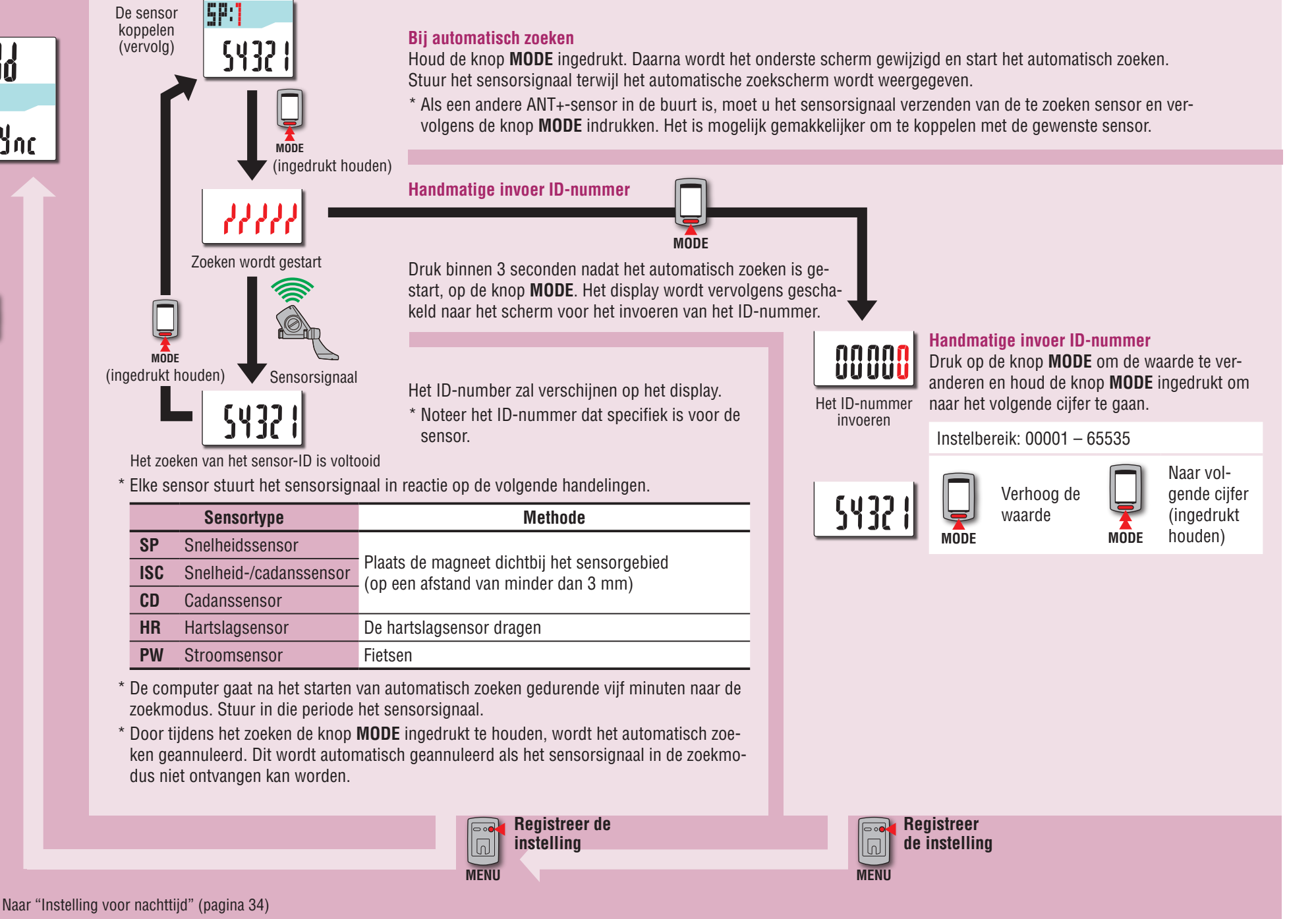

De sensor

**MODE**

 $\sqrt{1-\frac{1}{2}}$ 

Sync

33

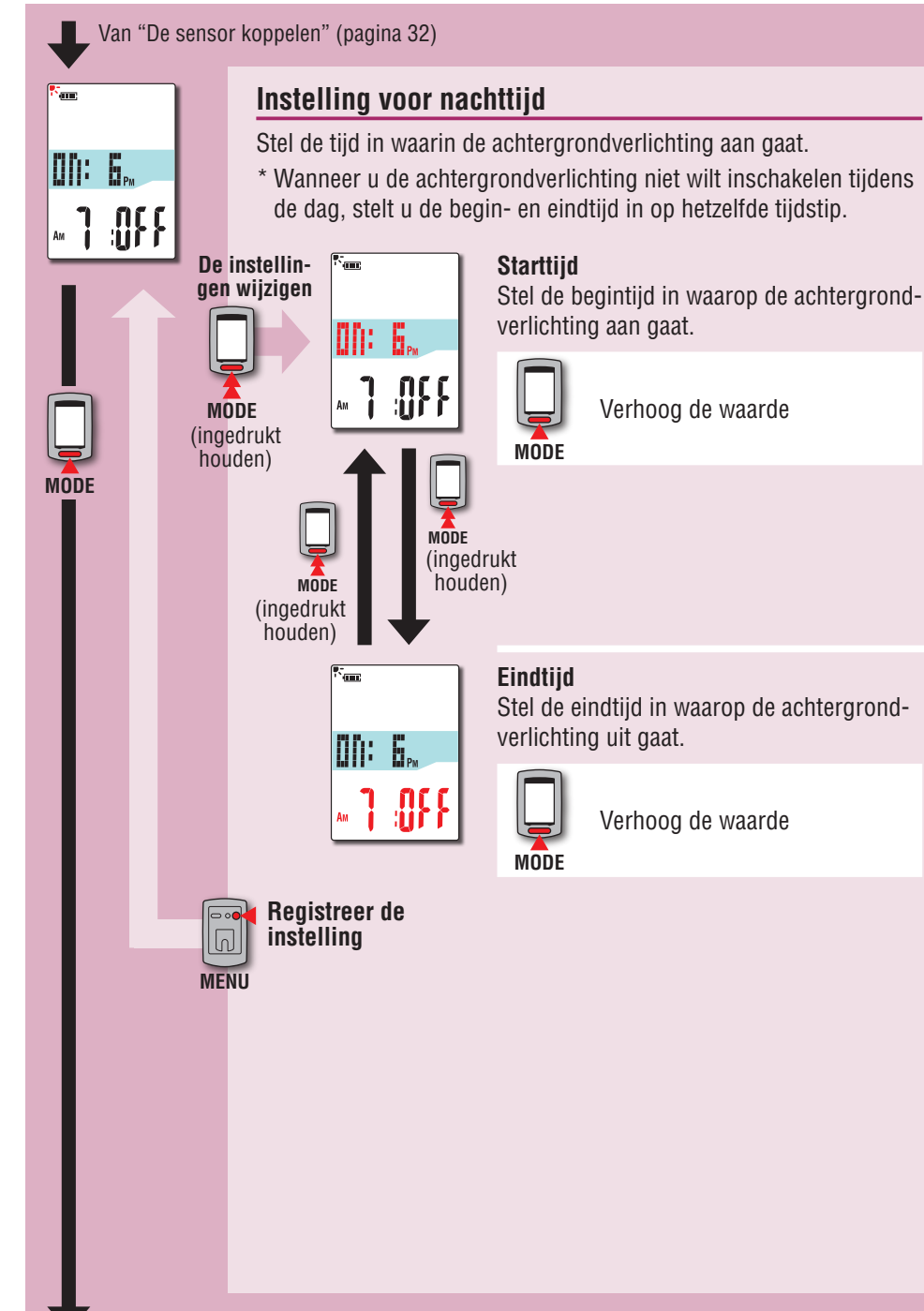

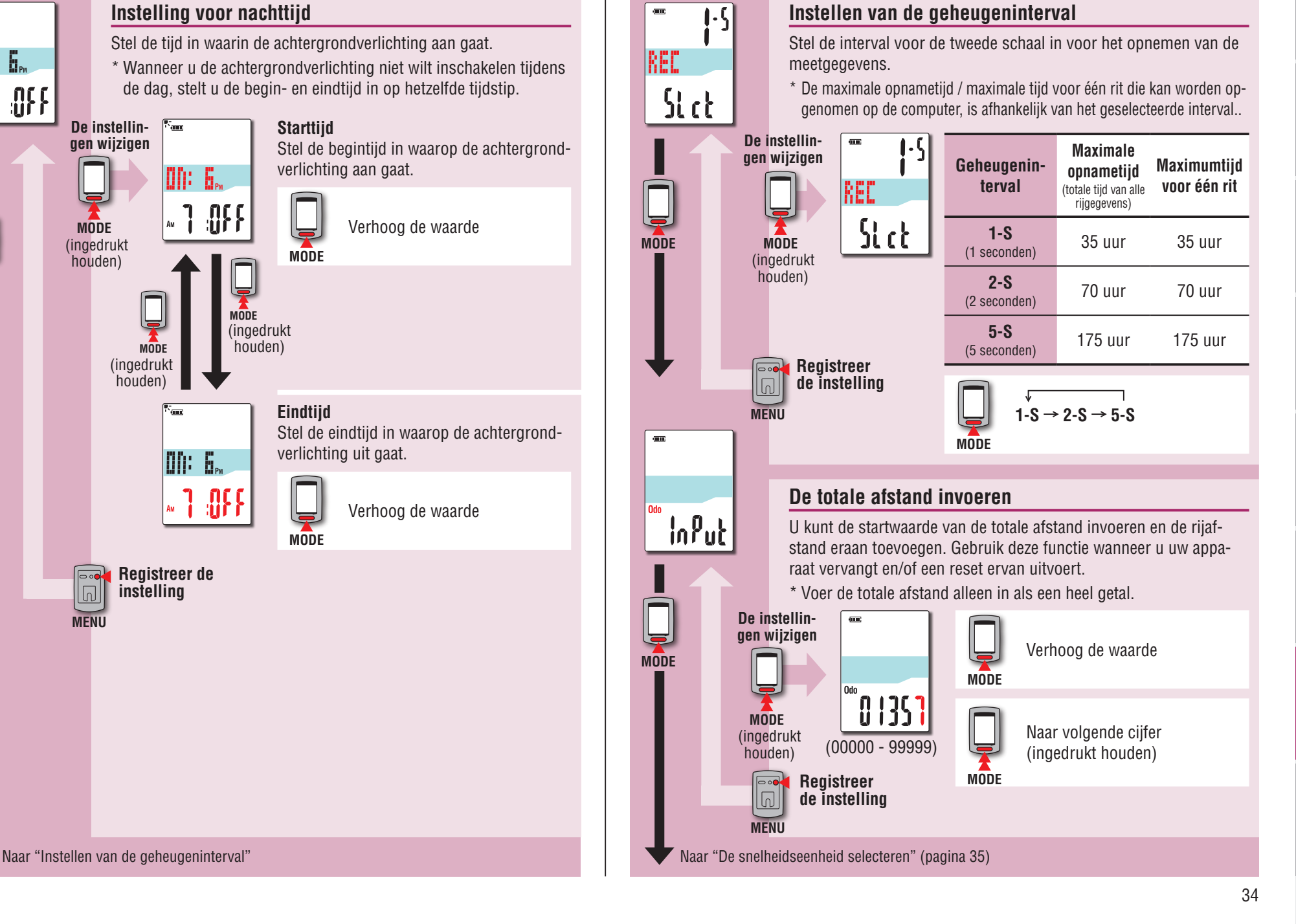

Van "Instelling voor nachttijd"

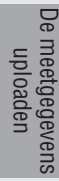

Van "De totale afstand invoeren" (pagina 34)

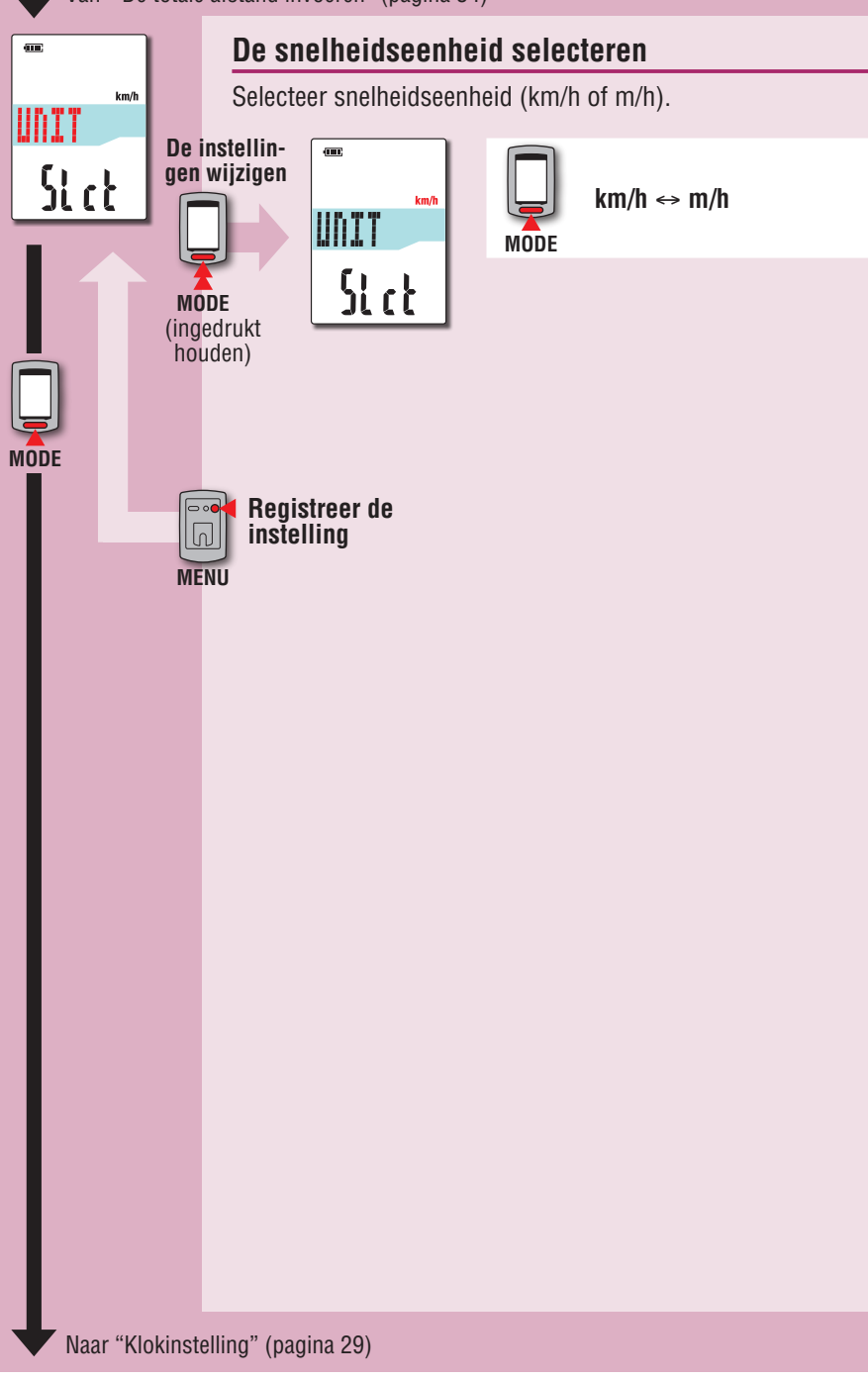

# <span id="page-34-0"></span>**Als er een storing optreedt**

Als de weergave van de computer onjuist is, moet u de herstartprocedure uitvoeren om de storing op te lossen.

\* Bij het uitvoeren van de herstartprocedure worden alle records gewist die gemeten worden.

\* We raden aan om een reset uit te voeren om de rijgegevens te genereren voordat u de herstartprocedure uitvoert.

# **Herstartprocedure**

Druk op de knop **AC** aan de achterzijde van de computer. Alle onderdelen op het scherm lichten 2 seconden op en het apparaat gaat naar het GPS-zoekscherm.

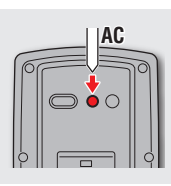

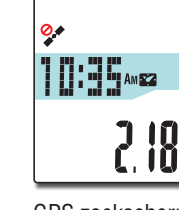

GPS zoekscherm

# **Gegevens die worden opgeslagen/gegevens die worden verwijderd**

Gegevens die tijdens de herstartprocedure worden opgeslagen of verwijderd zijn als volgt:

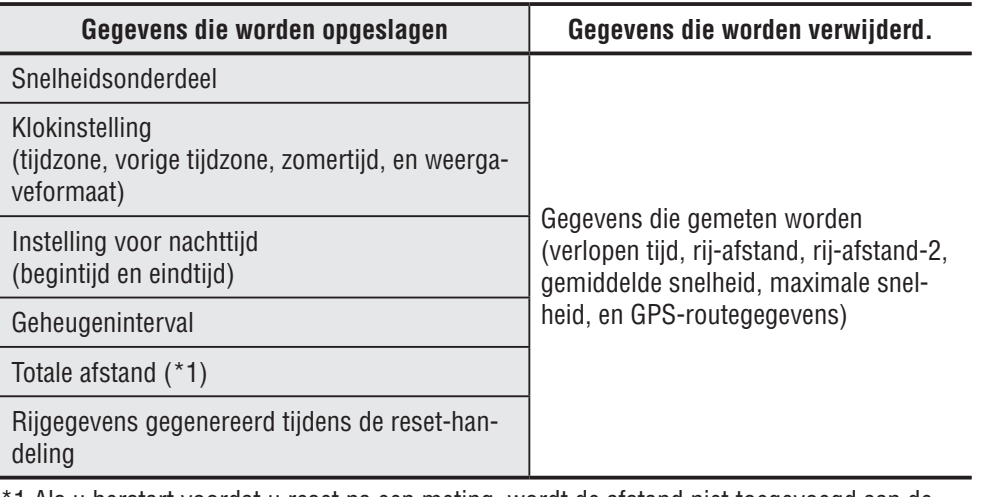

\*1 Als u herstart voordat u reset na een meting, wordt de afstand niet toegevoegd aan de totale afstand.

# **Probleemoplossing**

De volgende problemen zijn niet het gevolg van een storing. Zie ook "FAQ (V&A)" in CATEYE Atlas™ (web) (http://www.cateyeatlas.com/qa/).

# **Problemen met de computer**

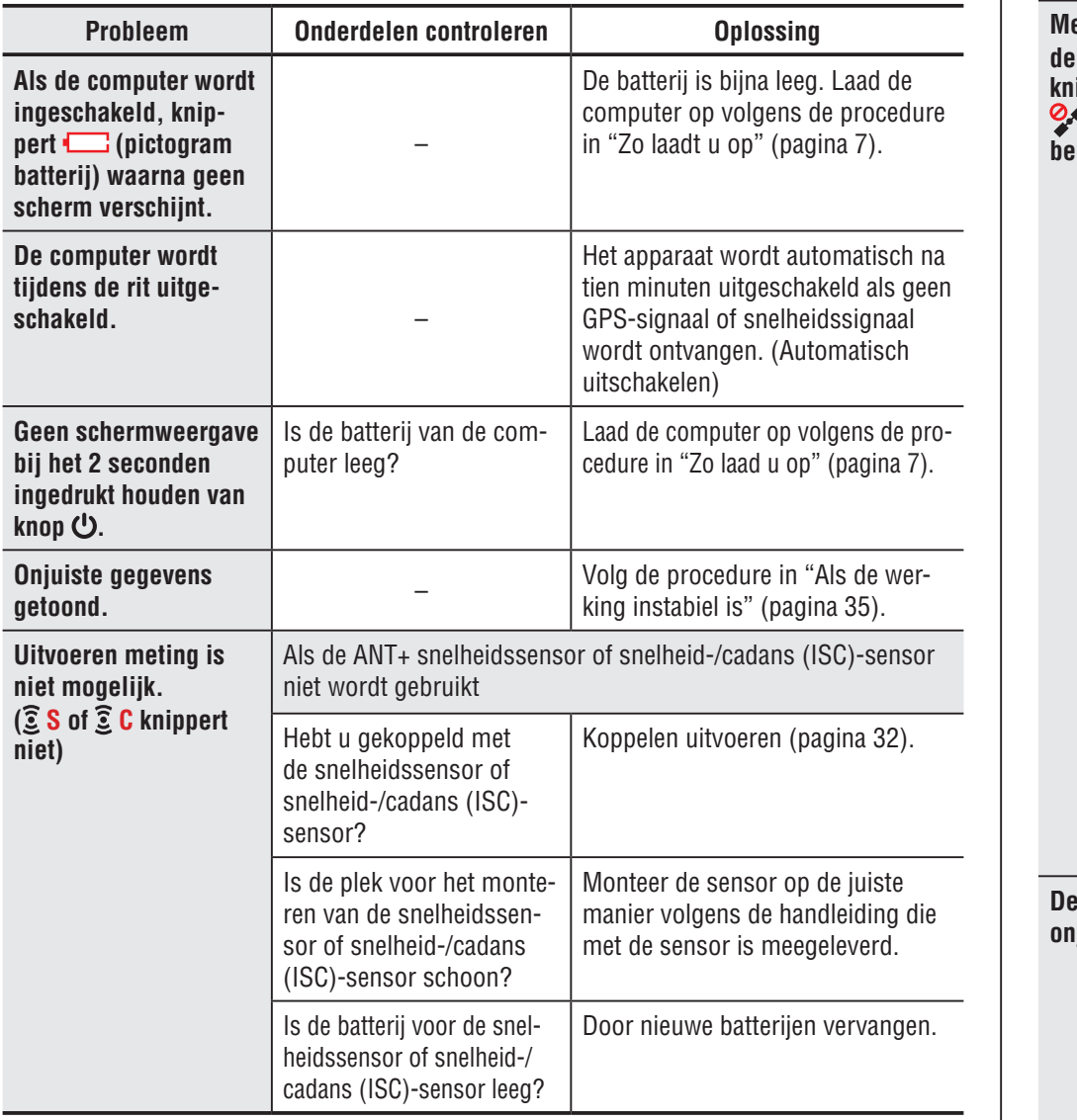

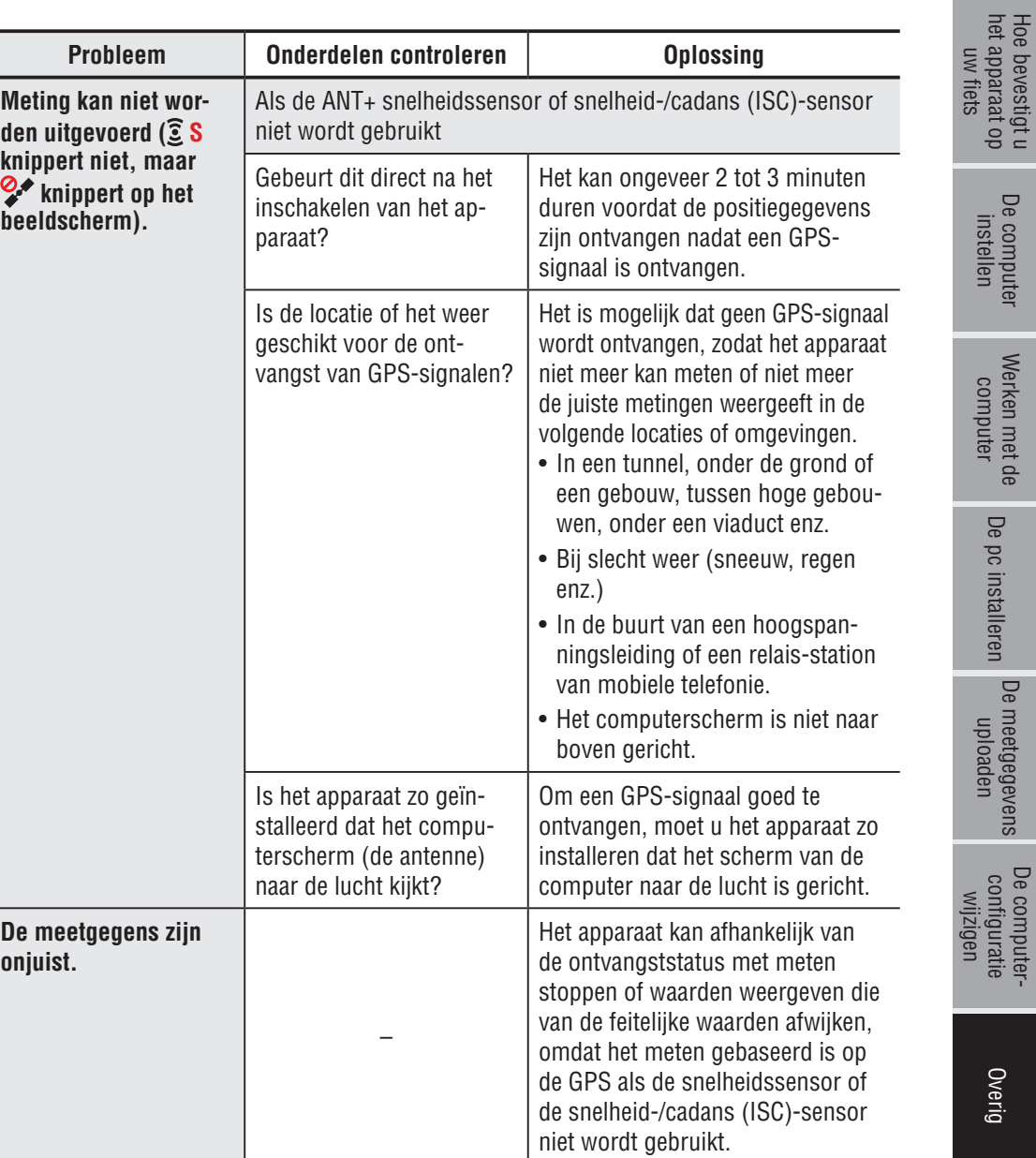

het apparaat op [Hoe bevestigt u](#page-5-0) 

[De computer](#page-6-0) 

[Werken met de](#page-12-0) 

[De pc installeren](#page-17-0)

36

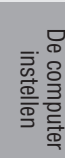

Overig

### **MEM FULL knippert.** | Overschrijdt de maximale opnametijd of het aantal ritten de limiet? \* Zie "Opname-interval en capaciteitslimiet" (pagina 23) voor meer informatie. Sluit de computer aan op uw pc om de rijgegevens te uploaden (pagina 20). Alle rijgegevens die zijn overgedragen naar uw pc, worden verwijderd van de computer en er zullen nieuwe gegevens kunnen worden opgenomen. Overschrijdt de maximale tijd voor één rit de limiet? \* Zie "Opname-interval en capaciteitslimiet" (pagina 23) voor meer informatie. Voer de resetbewerking uit (pagina 16) om de huidige rit te stoppen. Daarna kunt u opnemen als een andere rit. **De achtergrondverlichting licht niet op, zelfs niet op het vooringestelde tijdstip.** Zijn de begin- en eindtijd ingesteld op hetzelfde tijdstip? De achtergrondverlichting licht niet op wanneer de begin- en eindtijd zijn ingesteld op hetzelfde tijdstip. Meer informatie over het instellen van de begin-/eindtijd, vindt u onder "De computerconfiguratie wijzigen" (pagina 27). **De achtergrondverlichting licht overdag op.** Is de begintijd van de nachttiid correct ingesteld? Meer informatie over het instellen van de begintijd, vindt u onder "De computerconfiguratie wijzigen" (pagina 27).

**Probleem Onderdelen controleren Oplossing**

# **Problemen met de ANT+ sensor**

Zie de volgende informatie als de optionele of commerciële ANT+ sensor wordt gebruikt. \* Het koppelen met de computer is vereist om de ANT+ sensor te gebruiken. Zie "De sensor koppelen" voor meer informatie (pagina 32).

\* Zie bij gebruik van een commerciële ANT+ sensor ook de handleiding die met de sensor is meegeleverd.

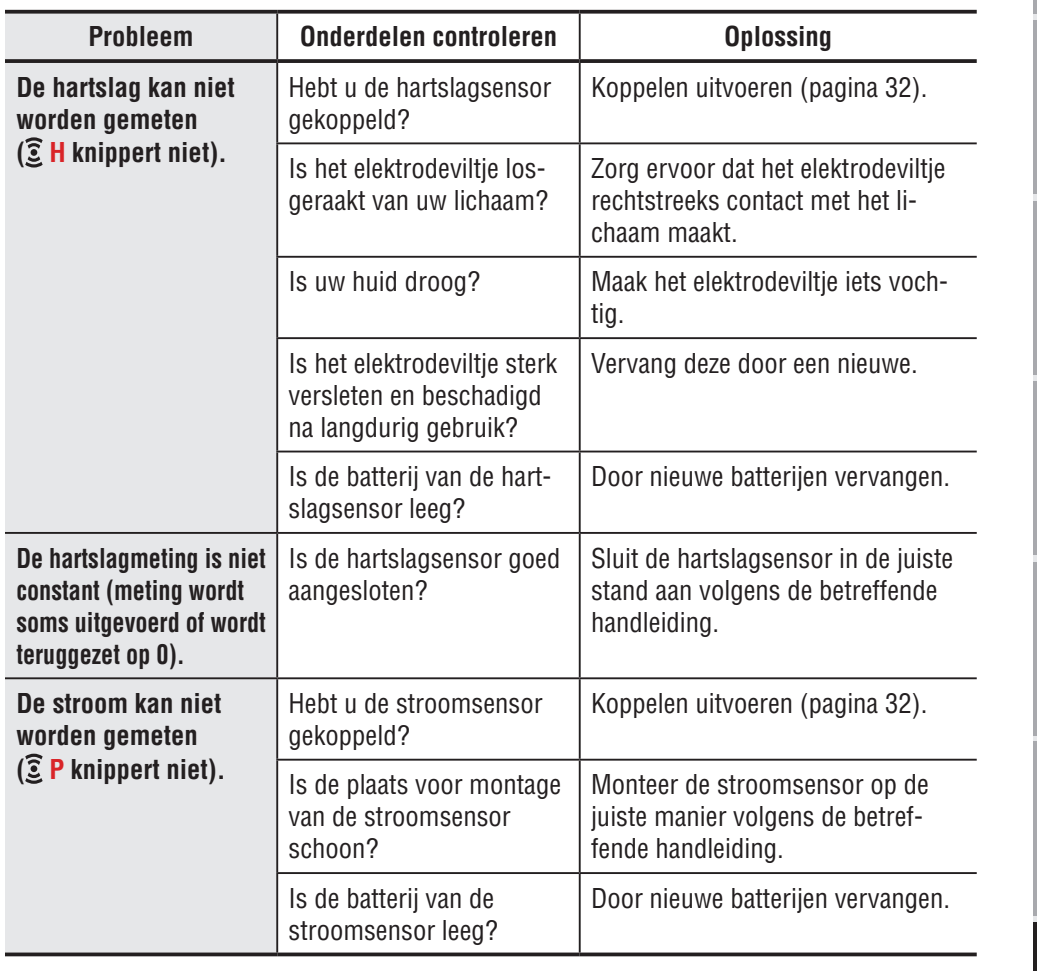

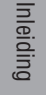

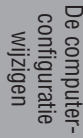

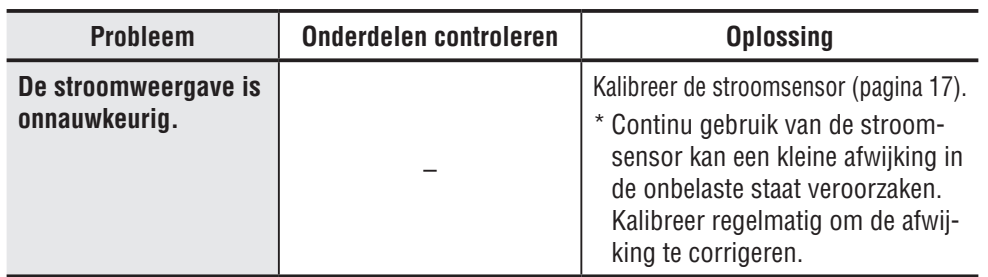

# **Onderhoud**

Gebruik voor het schoonmaken een verdund neutraal wasmiddel op een zachte doek en veeg na met een droge doek.

# **De computer wegwerpen**

Verwijder de schroeven (x 6) op de achterkant van de computer met een kruiskopschroevendraaier, verwijder de oplaadbare ingebouwde batterij en gooi de computer vervolgens weg.

### **Waarschuwing:**

- **De gebruikte batterij moet op de juiste wijze worden verwijderd volgens de plaatselijke regelgeving.**
- • **Demonteer het apparaat niet, behalve wanneer u hem weggooit.**
- • **Gebruik de oplaadbare batterijen zo lang mogelijk.**
- • **Houd de verwijderde batterijen buiten bereik van baby's, Waarschuw direct de dokter als een kind een batterij inslikt.**

# **Optionele accessoires**

# het apparaat op [Hoe bevestigt u](#page-5-0)  Hoe bevestigt u<br>het apparaat op<br>uw fiets

[De computer](#page-6-0)  De computer<br>instellen

[Werken met de](#page-12-0)  Werken met de<br>computer

[De meetgegevens uploaden](#page-19-0)

De computer-<br>configuratie

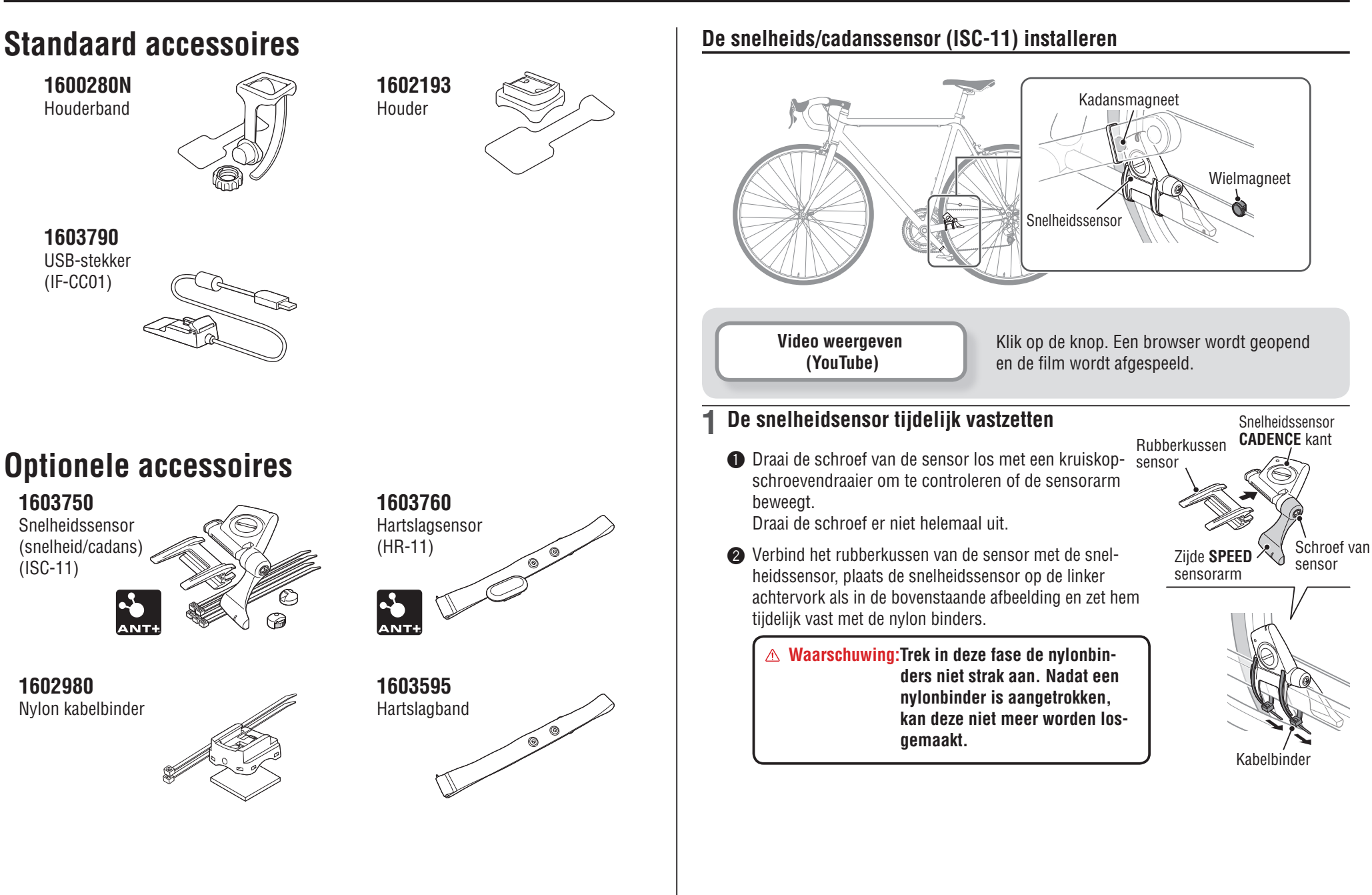

het apparaat op [Hoe bevestigt u](#page-5-0)  Hoe bevestigt u<br>het apparaat op<br>uw fiets

# [Werken met de](#page-12-0)  Werken met de<br>computer

# [De meetgegevens uploaden](#page-19-0)

### **1 De magneet tijdelijk vastzetten**

- **↑** Bevestig de ritmemagneet tijdelijk met nylonbinders binnen de crank, zodat deze naar de sensorkant op de **CADENCE** kant wijst.
- 2 Draai de sensorarm en zet de wielmagneet tijdelijk vast op de spaak die naar de sensorzone op de **SPEED** kant wijst.
- \* Als de snelheidssensor niet correct gepositioneerd is ten opzichte van de twee magneten (voor **CADENCE** en **SPEED**), moet u de sensor voor- en achteruit verplaatsen zodat hij goed geplaatst wordt. Nadat u de snelheidssensor verplaatst hebt, past u de positie aan zodat de twee magneten naar de betreffende sensorzone wijzen.

### **2 De afstand tot de magneet aanpassen**

- **■** Kantel de snelheidsensor zodat de afstand tussen de ritmemagneet en de **CADENCE** kant van de snelheidsensor ongeveer 3 mm is, en zet hem stevig vast met de nylon binders.
- 2 Draai en stel de sensorarm af zodat de afstand tussen de wielmagneet en de sensorarm ongeveer 3 mm is en draai de sensorschroef stevig aan.

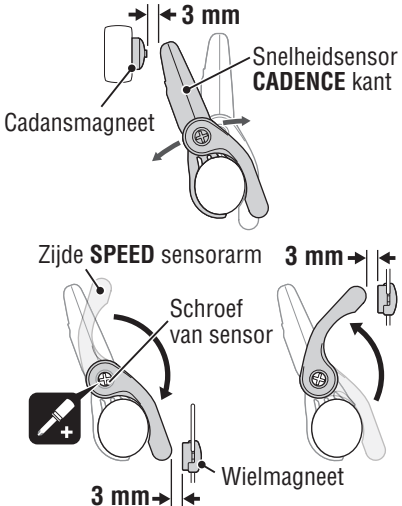

Wielmagneet

### **3 Verschillende onderdelen vastzetten**

Maak de nylonbinders, de sensorschroef en de magneet van de snelheidsensor stevig vast en controleer of er niets los zit.

\* Voor pedalen op stalen assen kan de ritmemagneet magnetisch worden vastgezet op de pedaalas. Vergeet niet om hierbij het dubbelzijdig plakband van de magneet te verwijderen.

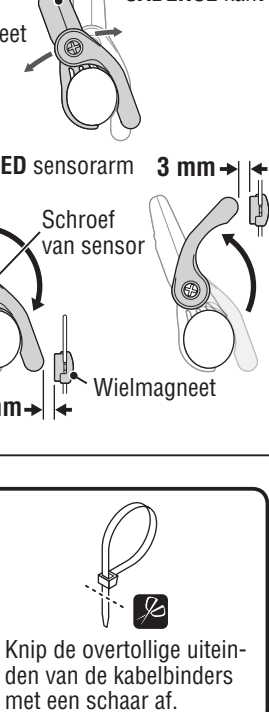

Cadans magneet

Kabelbinders

Sensorgebied

### **De hartslagsensor installeren (HR-11)**

De hartslag wordt gemeten wanneer de hartslagmeter op de borst wordt gedragen.

**Waarschuwing!!! : De hartslagmeter mag NIET worden gedragen door mensen met een pacemaker.**

- • Om foutieve metingen te voorkomen is het raadzaam om het elektrodekussen met water te bevochtigen.
- Als u een zeer gevoelige huid heeft, dan kan de hartslagmeter zelfs over een dun onderhemd worden gedragen als het elektrodekussen met wat water is bevochtigd.
- • Borsthaar kan de meting belemmeren.

**[Video weergeven](http://www.cateye.com/en/video/hr_sensor)  (YouTube)**

Klik op de knop. Een browser wordt geopend en de film wordt afgespeeld.

**1 Maak de hartslagsensor aan de HR-riem vast.** Druk hem in tot hij klikt.

Hartslagmete

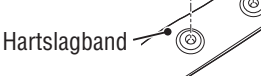

**Terug** 

 $\mathbb{C}$ 

 $\bigcirc$ 

**Electrodeviltie** 

### **2 Steek de haak van de HR-riem in het andere einde van de riem.**

Draag de hartslagsensor met de HR-riem en pas de lengte van de HR-riem aan op de maat van uw borst (net onder de buste). Het te strak aantrekken van de riem kan een onprettig gevoel veroorzaken.

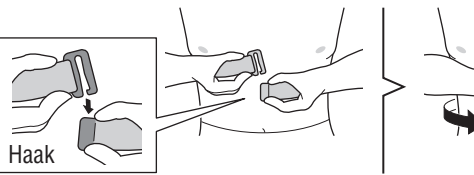

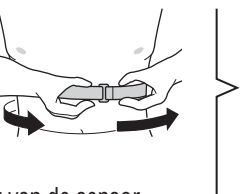

- \* Draag de hartslagsensor zo, dat de bovenkant van de sensor omhoog is gericht.
- \* Zorg er voor dat het elektrodeviltje rechtstreeks contact met het lichaam maakt.
- \* De hartslagsensor dragen met een droge huid of over uw onderhemd kan meetfouten opleveren. Om fouten te voorkomen, moet u het elektrodeviltje bevochtigen.

De computer-<br>configuratie<br>wijzigen

# **Specificaties**

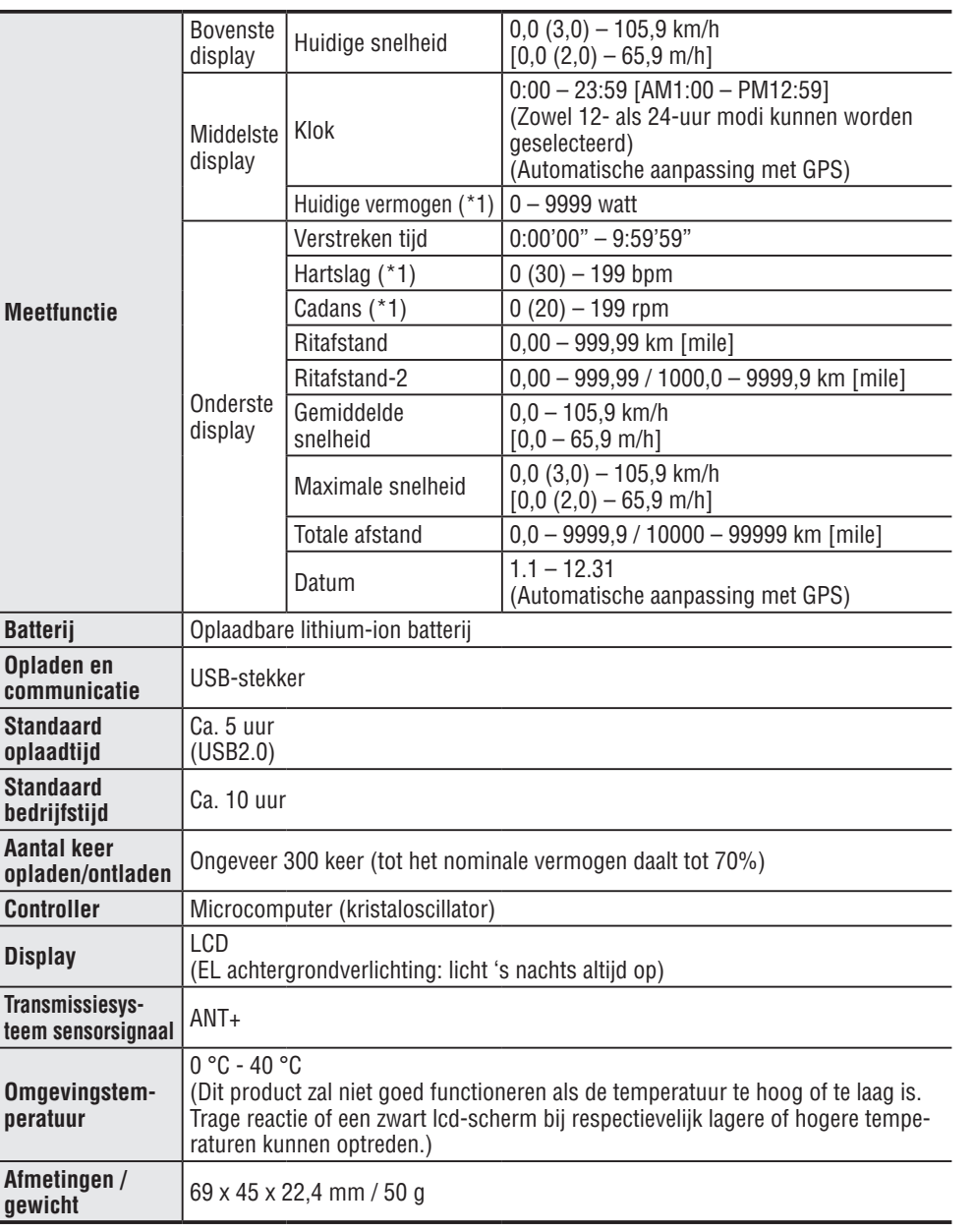

\*1: De optionele of commerciële ANT+ sensor is nodig voor metingen.

\* Veranderingen in technische gegevens en ontwerp voorbehouden.

# **Beperkte garantie**

# **2 jaar garantie: alleen computer**

### **(teruglopen van de batterij valt hier buiten)**

Als er bij normaal gebruik binnen de garantieperiode problemen optreden, dan repareert of vervangt Cateye dit kosteloos. Bij terugzenden van de computer dient u deze zorgvuldig te verpakken. Denkt u eraan om het garantiebewijs mee te sturen met een beschrijving van het probleem. Schrijf of typ uw naam en adres duidelijk op het garantiebewijs. Verzekerings-, verzend-, en transportkosten zijn voor uw eigen rekening.

> Registreer uw Cateye product op de website svp. https://www.cateye.com/nl/support/regist/

# **CAT EYE CO., LTD.**

2-8-25, Kuwazu, Higashi Sumiyoshi-ku, Osaka 546-0041 Japan Attn: CATEYE Customer Service Section

- Phone : (06)6719-6863
- Fax : (06)6719-6033
- E-mail : support@cateye.co.jp
- URL : http://www.cateye.com

### **[For US Customers] CATEYE AMERICA, INC.**

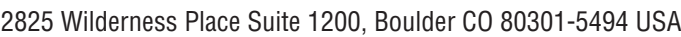

- Phone : 303 443 4595
- Toll Free : 800.5.CATEYE
- Fax : 303.473.0006
- E-mail : service@cateye.com